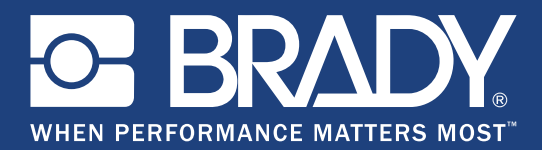

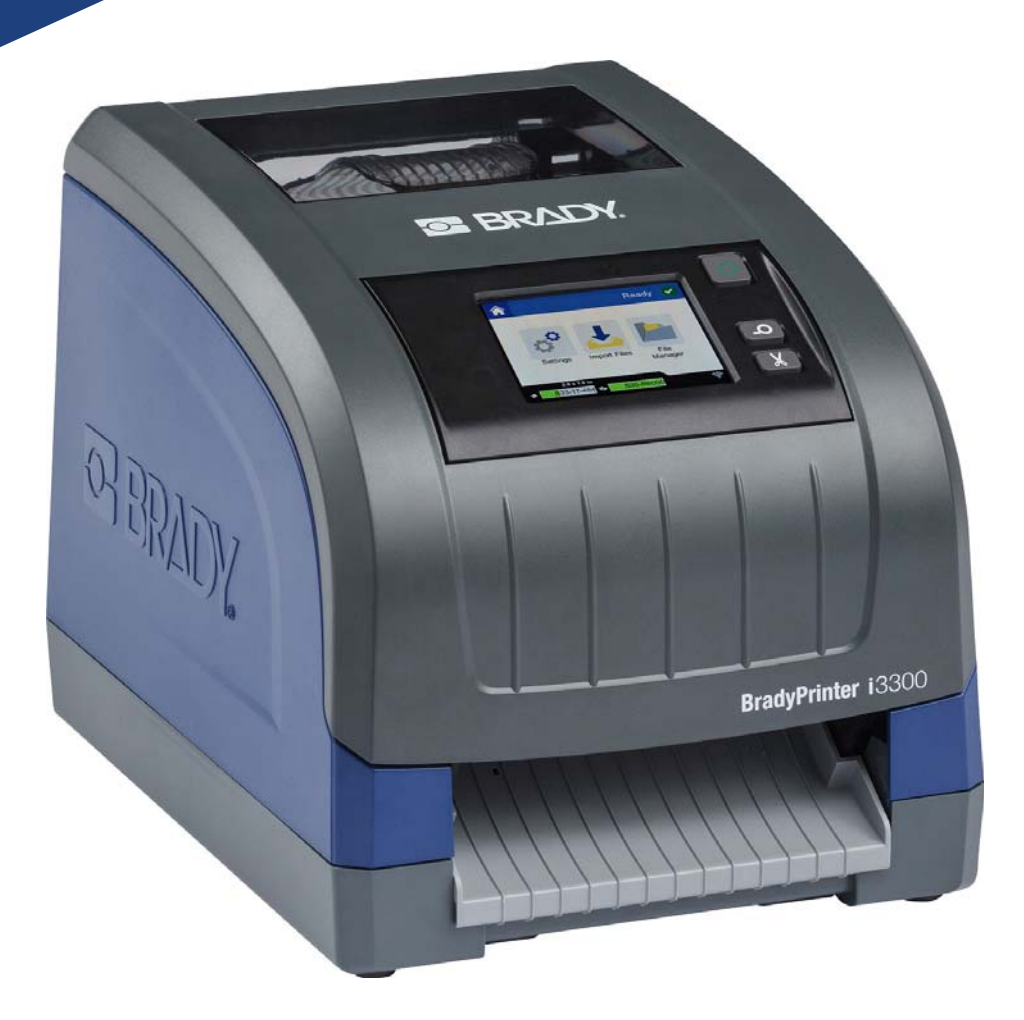

# **BradyPrinter i3300**

Brugervejledning

# **Copyright og varemærker**

### **Ansvarsfraskrivelse**

Denne vejledning tilhører **Brady** Worldwide, Inc. (herefter "**Brady**"), og kan opdateres fra tid til anden uden forudgående varsel. **Brady** fraskriver sig enhver forpligtelse til at give dig sådanne opdateringer, hvis nogen.

Der er ophavsret på denne vejledning, og alle rettigheder er forbeholdt. Ingen del af denne vejledning må kopieres eller på nogen måde reproduceres uden foregående skriftligt samtykke fra **Brady**.

Selvom alle forholdsregler er taget i tilblivelsen af dette dokument, påtager, **Brady** sig intet ansvar over for nogen part for eventuelt tab eller skade, der forårsages af fejl eller udeladelser eller angivelser, der er et resultat af forsømmelse, uheld eller nogen anden årsag. **Brady** påtager sig desuden intet ansvar, der måtte opstå ved brug af applikationen eller noget produkt eller system beskrevet heri; heller ikke ansvar for tilfældige eller følgeskader, der opstår ved brugen af dette dokument. **Brady** fraskriver sig alle garantier for salgbarhed eller egnethed til et bestemt formål.

**Brady** forbeholder sig retten til at udføre ændringer uden yderligere bekendtgørelse på ethvert produkt eller system, der er beskrevet heri, for at forbedre driftssikkerhed, funktion eller design.

### **Varemærker**

Alle mærker eller produktnavne, der henvises til i denne vejledning, er varemærker (™) eller registrerede varemærker (®), der er ejet af deres respektive virksomheder eller organisationer.

© 2019 **Brady Corporation**. Alle rettigheder forbeholdt.

# **Brady Garanti**

Vores produkter sælges under forudsætning af, at køberen vil teste dem til faktisk brug og selv beslutte, om de er egnede til hans/hendes tilsigtede brug. Brady garanterer over for køberen, at produkterne er fri for defekter i materiale og udførelse, men begrænser sin forpligtelse under denne garanti til kun at udskifte produkter, hvor det til Bradys tilfredshed kan vises, at produktet har været defekt, da Brady solgte det. Denne garanti kan ikke udvides til eventuelle personer, der får produktet fra køberen.

DENNE GARANTI ER I STEDET FOR ENHVER ANDEN GARANTI, UDTRYKKELIG ELLER UNDERFORSTÅET, HERUNDER, MEN IKKE BEGRÆNSET TIL ENHVER INDIREKTE GARANTI FOR SALGBARHED ELLER EGNETHED TIL ET BESTEMT FORMÅL, OG FOR EVENTUELLE ANDRE FORPLIGTELSER ELLER ANSVAR FRA BRADYS SIDE. BRADY ER UNDER INGEN OMSTÆNDIGHEDER ANSVARLIG FOR TAB, BESKADIGELSE, UDGIFTER ELLER FØLGESKADER AF NOGEN ART, DER OPSTÅR I FORBINDELSE MED BRUGEN, ELLER MANGLENDE EVNE TIL BRUG AF BRADYS PRODUKTER.

## **Sikkerhed og miljø**

Læs og forstå denne vejledning, inden du bruger BradyPrinter i3300 første gang. Denne vejledning beskriver alle printerens hovedfunktioner.

### **Forholdsregler**

Inden du anvender BradyPrinter i3300-printeren, skal du bemærke følgende forholdsregler:

- Læs alle instruktioner omhyggeligt, inden du betjener printeren og inden udførelse af nogen procedure.
- Anbring ikke enheden på en ustabil overflade eller sokkel.
- Anbring ikke noget på toppen af enheden.
- Hold toppen fri for forhindringer.
- Brug altid printeren i et område med god ventilation. Bloker ikke slottene og åbningerne på enheden. De sørger for ventilation.
- Brug kun den strømstyrke, der er vist på maskinskiltet.
- Brug kun det strømkabel, der følger med enheden.
- Anbring ikke genstande på strømkablet.

# **Teknisk support og registrering**

### **Kontaktinformationer**

For reparation eller teknisk assistance kan du finde dit lokale Brady teknisk support-kontor ved at gå til:

- **USA:** www.bradyid.com
- **Europa:** www.bradyeurope.com
- **Stillehavsområdet:** [w](https://www.brady.co.uk/landing-pages/global-landing-page)ww.brady.co.uk/landing-pages/global-landing-page
- **Australien:** www.bradyid.com.au
- **Canada:** www.bradycanada.ca
- **Latinamerika:** www.bradylatinamerica.com

### **Registreringsoplysninger**

For at registrere din printer skal du gå til

- www.bradycorp.com/register
- **Australien:** www.bradyid.com.au/register
- **Kina:** www.brady.com.cn/membercenter/register\_product.aspx

### **Reparation og returnering**

Hvis du af nogen grund får brug for at returnere din BradyPrinter i3300-printer til reparation, bedes du kontakte Brady teknisk support for oplysninger om reparation og udskiftning.

## **Dokumentkonventioner**

Ved brug af dette dokument er det vigtigt, du forstår de konventioner, der er brugt i vejledningen.

- Alle brugerhandlinger er indikeret med **Fed** skrift.
- Henvisninger til menuer, dialogbokse, knapper og skærme er vist med *Kursiv* skrift.

# **Indhold**

### 1 • Indledning

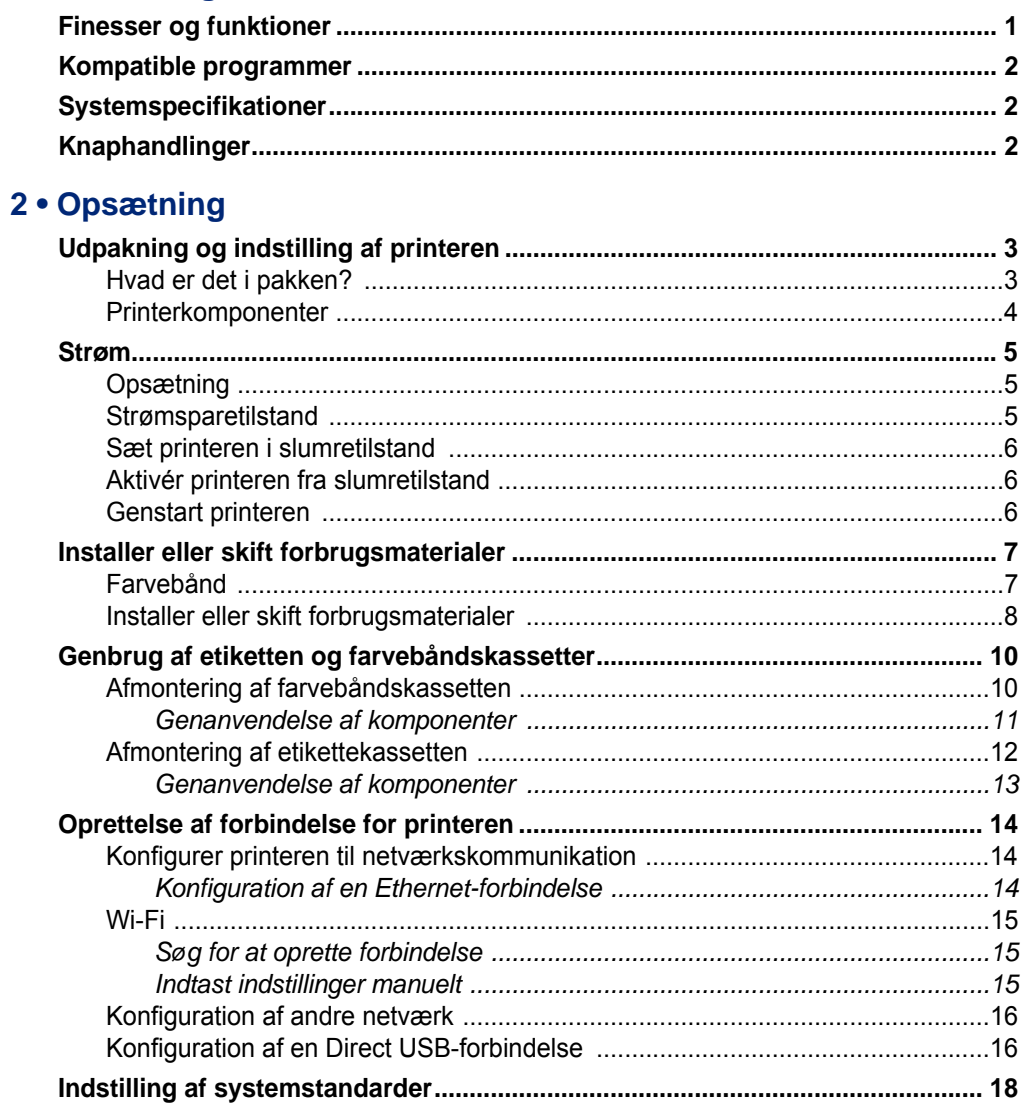

### 3 · Udskrivning af etiketter

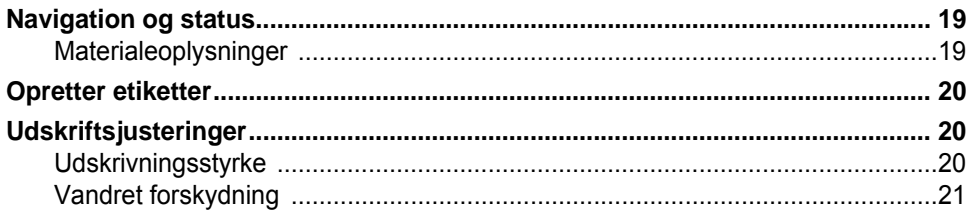

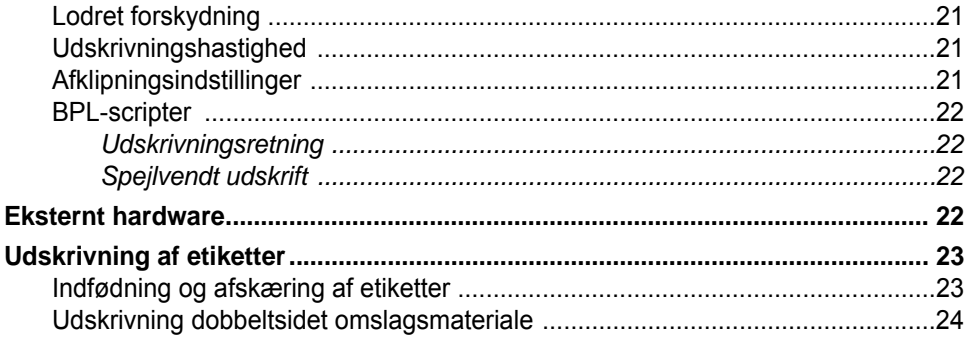

### 4 · Brug af systemværktøjer

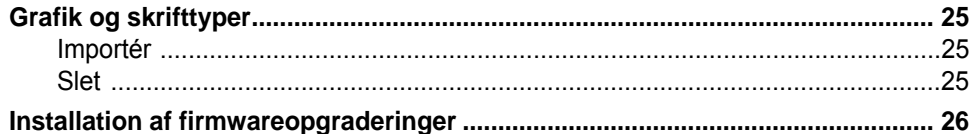

### 5 · Vedligeholdelse

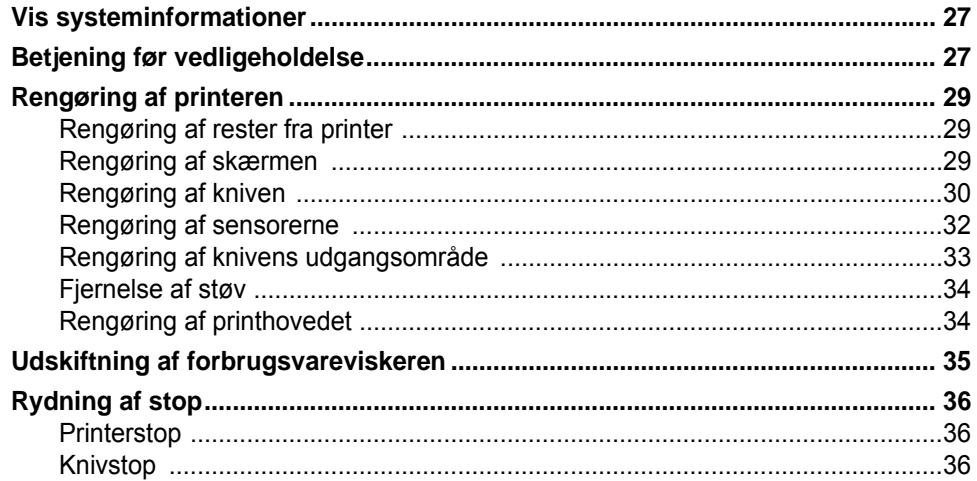

## 6 · Fejlsøgning

### A . Lovgivningsmæssig og licensering

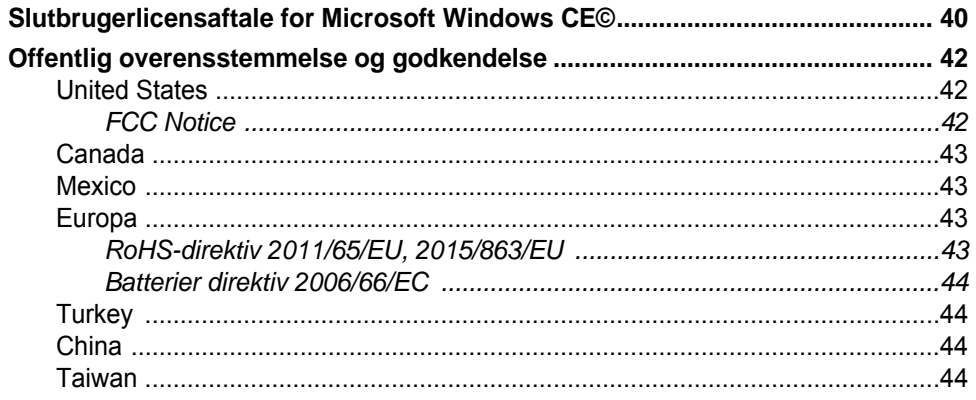

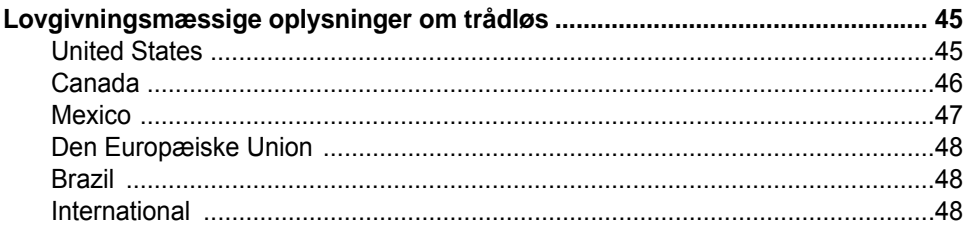

# <span id="page-7-0"></span>**1 Indledning**

Tak fordi du købte BradyPrinter i3300. Med den kan du oprette og udskrive professionelt udseende industrielle etiketter og skilte. Det eneste, du skal gøre, er:

- Indsætte en farvebåndskassette. Du kan vælge blandt en lang række ensfarvede bånd.
- Indsæt en etiketkassette. Du kan vælge bredde, der spænder fra 0,25" til 4". (6,4 mm til 101,6 mm), og fås i mange farver, stilarter og materialer.
- Send etiketter til udskrivning fra din etiketsoftware.

Etiketter og bånd fra Brady Corporation er programmeret med muligheden for at kommunikere med printeren og softwaren. På denne måde får du den fulde glæde af systemet.

## <span id="page-7-1"></span>**Finesser og funktioner**

Følgende er blot nogle af de funktioner, der gør dette system brugervenligt og parat til at opfylde dine krav til mærkatproduktion.

- Lille letvægtsenhed 11,5 lbs (ca. 5,2 kg), klar til dit skrivebord.
- Skærminput på LCD-farveberøringsskærm.
- Enkeltfarvede job udskrives med 300 dpi med en bredde på op til 4" (101,6 mm) og en længde på op til 60" (1,5 m) lang.
- Bredt udvalg af farvebånd.
- Nemt isætning af etiketter og farvebånd.
- Fortløbende og udstansede mærkater i en lang række højtydende materialer.
- Overfør grafik fra pc eller USB-flashdrev. Understøttede grafikformater Windows metafile (\*.wmf), Bitmap (\*.bmp), JPG file (\*.jpg), Graphic Interchange Format (\*.gif) og Portable Network Graphics (\*.png).
- Udskriv etiketter fra pc.
- Automatisk kniv.

BradyPrinter i3300 understøtter ZPL, jScript, DPL og BPL. Du kan finde en liste med understøttede kommandoer på www.BradyID.com/i3300.

# <span id="page-8-3"></span><span id="page-8-0"></span>**Kompatible programmer**

BradyPrinter i3300 er kompatibel med Brady® Workstation-skrivebordssoftware.

Ved brug sammen med Brady Workstation-software genkender printeren automatisk alle aktiverede og kompatible materialer med en bredde på op til 4" (101,6 mm). For brug af printeren med anden software skal du se dokumentationen til dit program.

**Bemærk:** Kun BradyPrinter i3300-forbrugsmaterialer fungerer med denne printer.

## <span id="page-8-1"></span>**Systemspecifikationer**

- **Vægt**: 11,5 lbs (5,2 kg)
- **Dimensioner** (opbevaret): 9" x 12,0" x 9,5". (22,9 cm x 30,5 cm x 24,1 cm)
- **Driftstemperatur**: 50 104°F (10-40°C)
- **Relativ luftfugtighed**: 10% til 80% relativ luftfugtighed, ikke-kondenserende
- **Opbevaring**: -4 til 122°F (-20 til 50°C) ved 15 % til 90 % relativ luftfugtighed, ikkekondenserende
- **Spænding**: 100-240 VAC 50/60 Hz, 2 A
- **Udskrivningsopløsning**: 11,8 dot/mm, 300 dpi
- **Størrelse på outputetiket**: 0,25" til 4". (6,4 mm til 101,6 mm)
- **Maksimal etiketlængde** (fortløbende): 60" (1,5 m)

## <span id="page-8-2"></span>**Knaphandlinger**

Der er Tre fysiske knappen på printerens forside. Deres funktion er beskrevet nedenfor.

• Tænd/sluk knap tænder/slukker printeren og bruges også til slumretilstand (se [side 6](#page-12-3)).

- Indfødningsknappen fremfører etiketten. Se [side 23](#page-29-2) for mere information.
- Med Klip-knappen kan du manuelt afklippe etiketten.

# <span id="page-9-0"></span>**2 Opsætning**

# <span id="page-9-1"></span>**Udpakning og indstilling af printeren**

Udpak forsigtigt, og undersøg printerens overflader (indre og ydre) og etiketsystemet for mulige transportskader.

**Bemærk:** Sørg for at fjerne al transportbeskyttelse omkring printhovedet og inde i kabinetdækslet.

### <span id="page-9-2"></span>**Hvad er det i pakken?**

- BradyPrinter i3300
- Dokumentations-CD'en, inklusiv. elektronisk Hurtig startvejledning, elektronisk Brugervejledning og weblinks
- Strømkabel
- USB-kabel, type B
- Trykt "Hurtig startvejledning"
- Rensesæt

**Bemærk:** Gem den originale emballage, inkl. æsken, for det tilfælde, at printeren skal returneres.

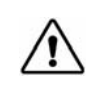

**ADVARSEL!** Hvis du sender printeren, skal du konsultere transportvirksomhed om statslige, føderale og kommunale forsendelsesbestemmelser om litiumionbatteriet, der er indeholdt i printeren.

### **Printerkomponenter**

<span id="page-10-0"></span>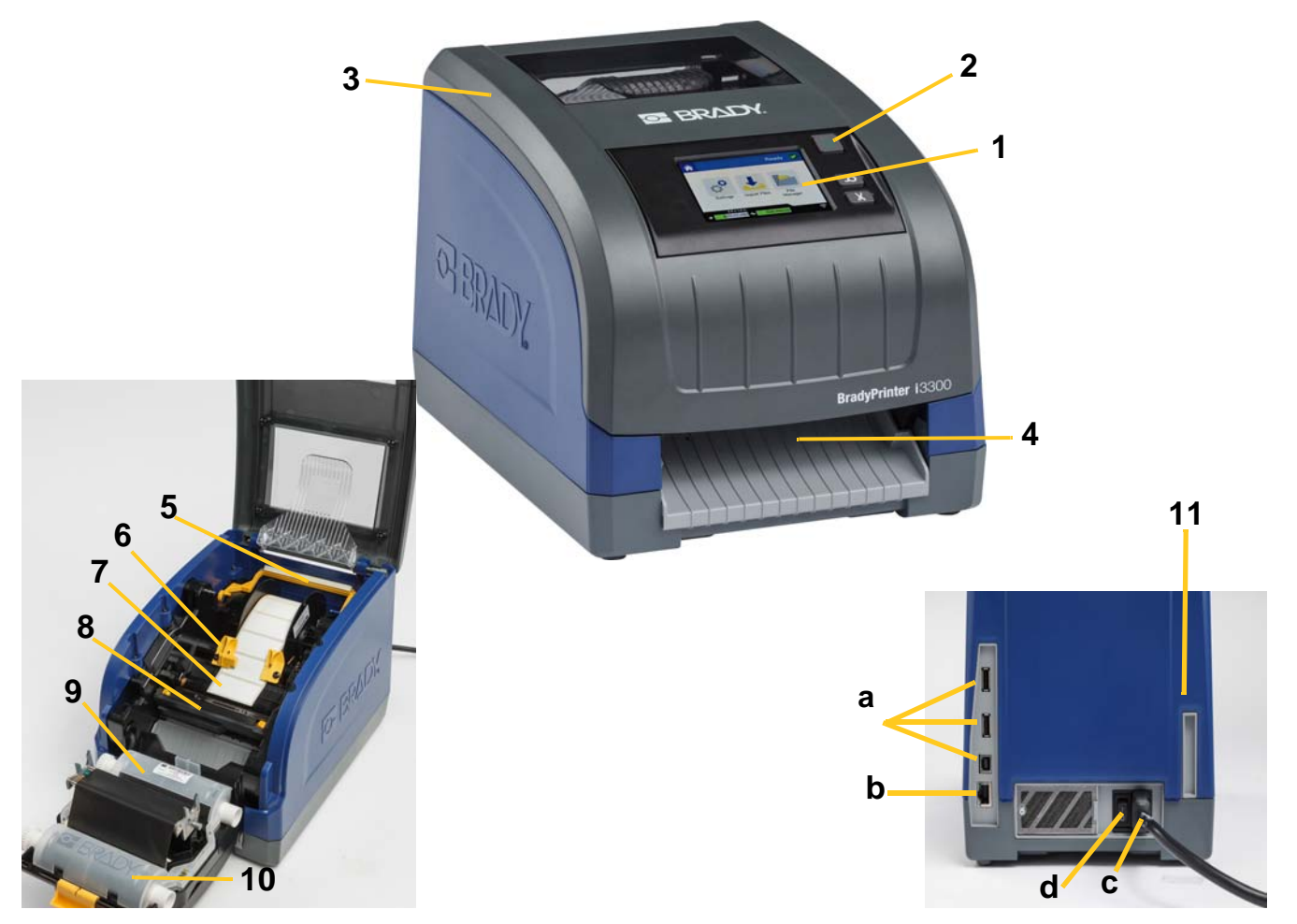

*Figur 2-1. Printerkomponenter*

- **1 Display (med berøringsskærm) 2 Tænd/sluk-knap**
- 
- 
- **7 Etiketforbrugsvarerulle 8 Kniv**
- **9 Farvebåndskassette 10 Printhoveddøren**
- **11 (a) USB-porte, (b) Ethernet-port,** 
	- **(c) Strømkabelstik og** 
		- **(d) Strømkontakt**
- 
- **3 Ydre låg 4 Etiketudføringsslisk**
- **5 Forbrugsvarevisker 6 Forbrugsvareguider**
	-
	-
- **Bemærk:** Printeren er udstyret med en universel strømforsyning og kan anvendes med en spænding på 100 til 240 V~, 50 til 60 Hz. Printeren detekterer strømtypen og justeres automatisk til strømkilden.

## <span id="page-11-1"></span><span id="page-11-0"></span>**Strøm**

### **Opsætning**

- 1. Sæt strømkablet i printeren det sted, der er vist herunder.
- 2. Sæt den anden ende af strømkablet i en stikkontakt.
- 3. Aktivér strømkontakten. Printeren tændes og viser Startsiden. Størrelse og farve på den aktuelt installerede forbrugsvare og andre statusindikatorer vises.

**Bemærk:** Hvis der ikke er nogen bånd eller etiketter installeret, vil systemet som standard bruge sort bånd og 4" [101,6 mm] brede kontinuerlige hvide etiketter.

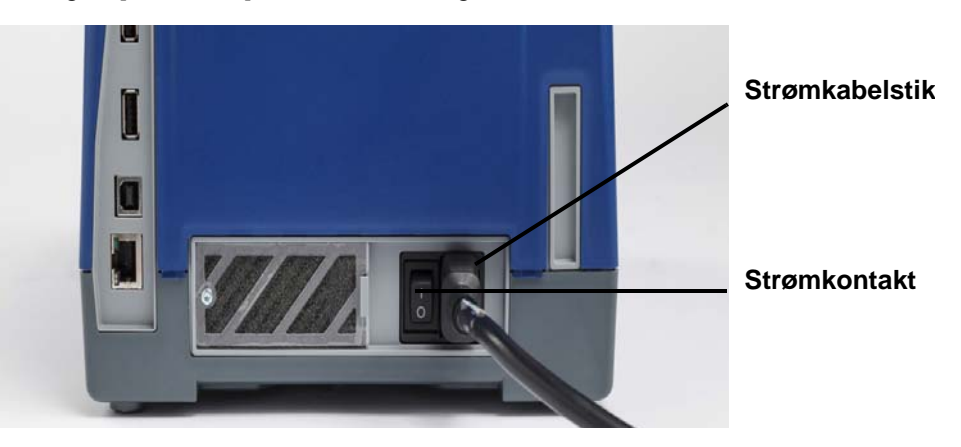

### <span id="page-11-2"></span>**Strømsparetilstand**

Når printeren er tilsluttet, kan du lade den konstant stå en i klar-tilstand, så softwaren kan finde printeren. Eller du kan vælge at spare strøm, så printeren slukkes automatisk efter en periode uden aktivitet.

- 1. Sørg, for at printeren er tændt.
- 2. Tryk på **Indstillinger**
- 3. Tryk på **Systemkonfiguration** > **Strømsparetilstand**.
- 4. Vælg **Vekselstrøm**.
- 5. Skub tidsindikatorpletten til venstre (formindske) eller til højre (forøge) for mængden af inaktiv tid der skal gå, før printeren automatisk lukker ned. Alternativt kan du trykke på knappen minus (-) for at formindske eller knappen plus (+) for at forøge tiden.
- 6. Tryk på  $\Omega$  for at gå tilbage til startskærmen.

### <span id="page-12-3"></span><span id="page-12-0"></span>**Sæt printeren i slumretilstand**

Når systemet slumrer, slukkes skærmen, og systemet går i en tilstand med lavt strømforbrug, men det er ikke nødvendigt med en kold start for at komme i gang igen. I denne tilstand kan du enten røre ved skærmen eller trykke på tænd/sluk-knappen for at få systemet til at vende tilbage til samme tilstand, som det var, inden det gik i tilstanden med lavt strømforbrug. Når printeren er i slumretilstand lyser tænd/sluk-knappen grønt.

- 1. Når printeren er tændt, skal du trykke og holde på  $\bigcup$  i ca. to sekunder.
- 2. Hvis der er ikke-gemte ændringer i den aktuelt aktive fil, vil du blive bedt om at gemme den aktuelle etiketfil.

### <span id="page-12-1"></span>**Aktivér printeren fra slumretilstand**

Hvis du ikke rører ved skærmen eller trykker på tastaturet i en defineret tidsperiode, slukker systemet for skærmen og går i en tilstand med lavt strømforbrug. Når i Slumretilstand lyser tænd/sluk-knappen grønt. Den aktuelle etiket og de aktuelle indstillinger bevares.

- 1. Tryk på  $\mathbf{U}$ , eller rør ved skærmen.
- 2. Fortsæt med dine etiketaktiviteter.

### <span id="page-12-2"></span>**Genstart printeren**

Brug denne procedure til at genstarte printeren.

- 1. Tryk på og hold  $\bigcup$  nede i mindst 5 sekunder. Systemet udfører initialiseringsprocessen og starter printeren.
- 2. Når siden *Start* vises, kan du fortsætte med dine etiketaktiviteter.

**Bemærk:** For fuldt ud at slukke printeren, skal du trykke oh holde på tænd/slukknappen i mere end to sekunder.

# <span id="page-13-0"></span>**Installer eller skift forbrugsmaterialer**

Brady og farvebåndskassetter anvender en "smartcelle" til at definere sporoplysninger. Systemet genkender automatisk det installerede farvebånd.

**Bemærk:** Printeren kan være enten tændt eller slukket ved udskiftning af forbrugsmaterialer.

### <span id="page-13-1"></span>**Farvebånd**

1. For at fjerne farvebåndet, skal du åbne kabinetdækslet.

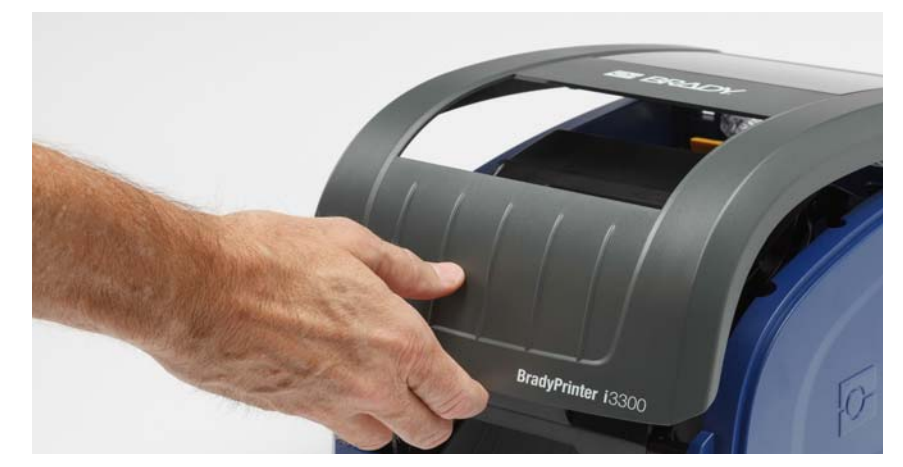

- 2. Frigør låsen på printerhoveddøren [2], og drej det åbent.
- 3. Frigør låsen på farvebåndskassetten [3], og løft farvebåndskassetten op og ud.

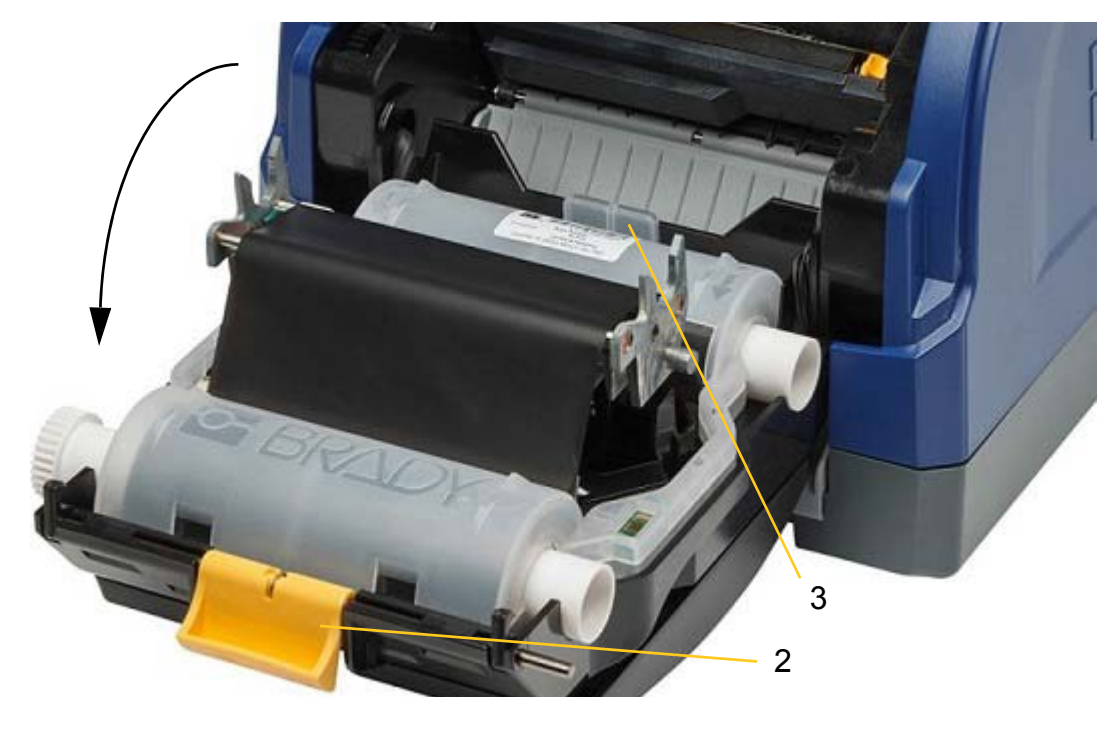

- 4. Sæt farvebåndskassetten med farvebåndet over printhovedet (produktmærkat mod maskinen), og klik derefter på plads.
- 5. Luk og lås printhoveddøren.
- 6. Luk det ydre låg.
- 7. Hvis printeren er i dvale, så skal du trykke på  $\mathbf \bullet$ . Systemet detekterer de installerede forbrugsvarermaterialer, indstiller etiket- og farvebåndsfarver, indikerer etiketdimensionerne og mængden af resterende forbrugsvarer.

### <span id="page-14-0"></span>**Installer eller skift forbrugsmaterialer**

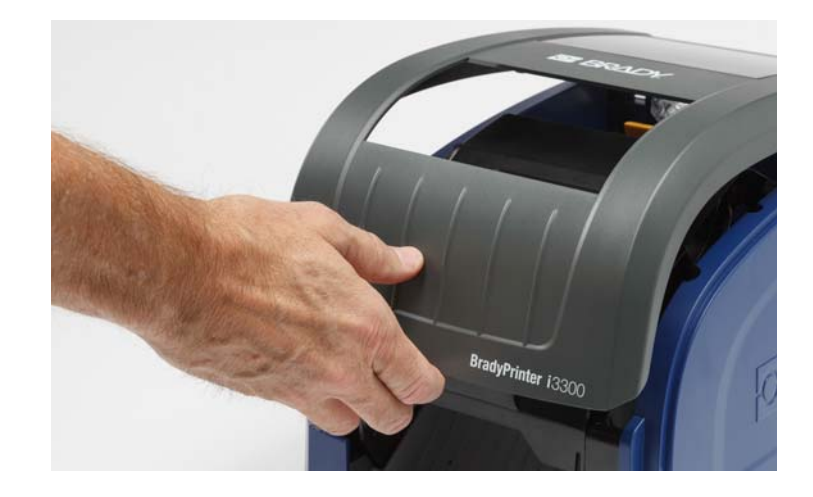

1. Åbn kabinetdækslet.

2. Frigør låsen på printerhoveddøren [2], og drej det åbent.

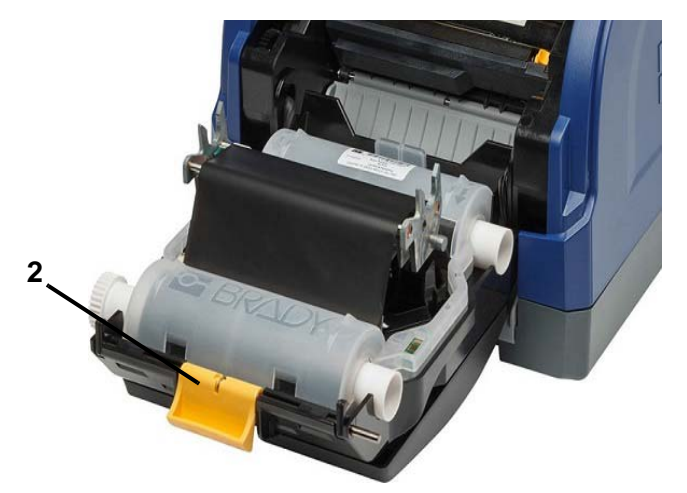

- 3. Drej den gule forbrugsvarevisker [3] tilbage, hvis aktiveret.
- 4. Skub de gule forbrugsvareguider [4], så de er helt åbne.
- 5. Fjern eksisterende forbrugsvarer, hvis de er installeret, ved at trække etiketkassetten ud af printeren.
- 6. Isæt mediekassetten, indtil spindelender hviler i holderens åbninger [5].
- 7. Indfød etiketter fra rullens top, indtil det sidder lige forbi den sorte gummivalse.
- 8. Luk forbrugsvareguiderne indtil de rører forbrugsvareforingens kant med etiketter under disse guidene.
- 9. Sæt forbrugsvarevisker på plads, så den hviler på etiketten.
- **Bemærk:** Ikke alle etiketter kræver brug af forbrugsvareviskeren. Aktiver kun viskeren, hvis det kræves til de installerede etiketter.

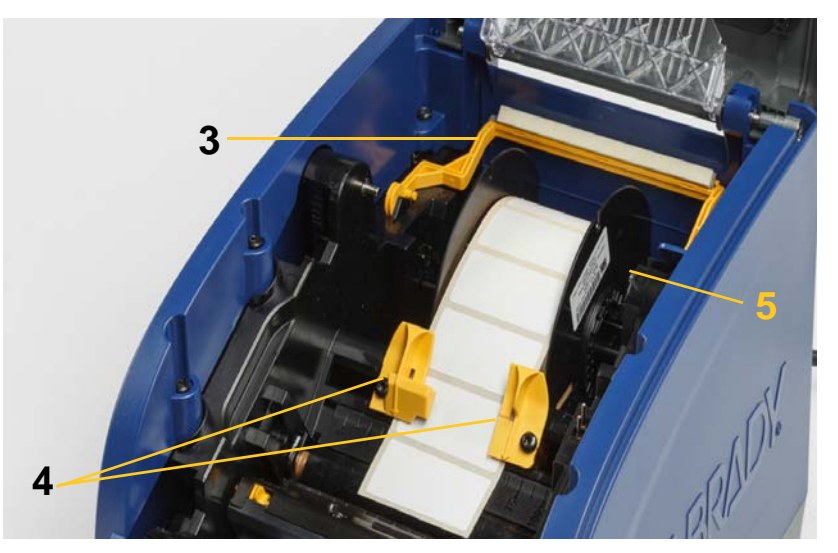

- 10. Luk og lås printhoveddøren, og luk derefter kabinetdækslet.
- 11. Hvis printeren er i dvale, så skal du trykke på  $\mathbf{\dot{U}}$ . Systemet detekterer de installerede forbrugsmaterialer, indstiller baggrunds- og forgrundsfarver, viser etiketdimensionerne og mængden af resterende forbrugsmaterialer.

# <span id="page-16-0"></span>**Genbrug af etiketten og farvebåndskassetter**

Kassetterne skal genbruges i overensstemmelse med de lokale vedtægter. Før genbrug skal brugte kassetter trækkes ud for at frigøre de enkelte komponenter, som derefter skal genbruges i de korrekte genbrugsbeholdere.

#### **Nødvendige materialer**

- 9/32" klinge eller 1/4" klinge (bånd) og 5/32" klinge (etiket) flade skruetrækkere
- Sikkerhedsbriller
- Sikkerhedshandsker

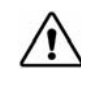

**ADVARSEL!** Bær altid personligt beskyttelsesudstyr ved afmontering en kassette.

### <span id="page-16-1"></span>**Afmontering af farvebåndskassetten**

1. Brug din tommelfinger eller skruetrækkerens hoved til at trykke for at skubbe låsetappen af klar plastik op indtil kassetten låses op.

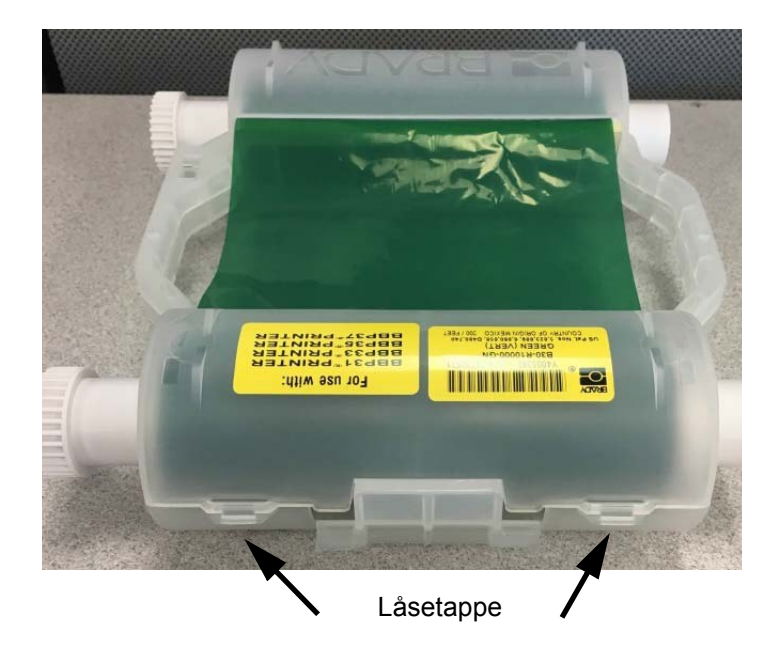

2. Indsæt skruetrækkerens hoved ud for hver tap langs sømmen af kassettens to halvdele og lirk halvdelene fra hinanden.

Gentag denne proces på begge sider af kassetten indtil alle tapper er frakoblet og kassetten kan åbnes.

- 3. Skub smart-cellen ud af dens placeringsåbning.
- 4. Rul båndet af spolerne og skræl båndenden af papkernerne.
- 5. Fjern båndspolerne fra papkernens midte.

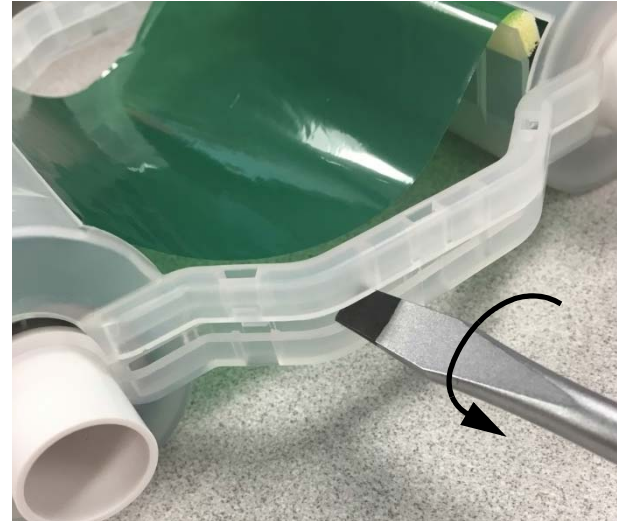

### *Genanvendelse af komponenter*

<span id="page-17-0"></span>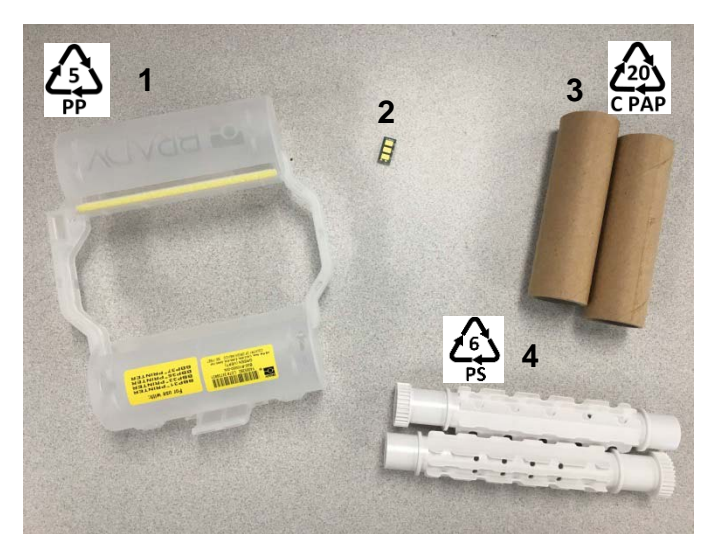

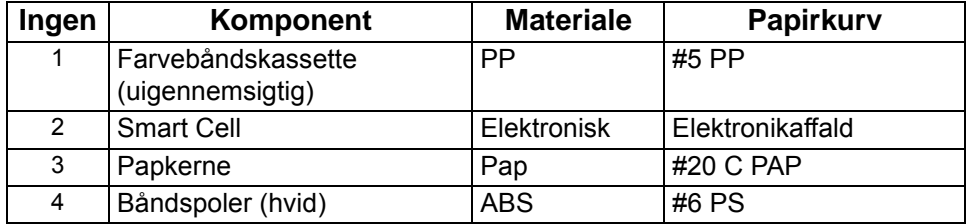

### <span id="page-18-0"></span>**Afmontering af etikettekassetten**

- 1. Brug dine tommelfingre til samtidigt at trykke på **frigørelsestappe**, for at skubbe den midterste cylinder frem indtil tapperne frigøres og låser den midterste cylinder op.
- 2. Træk den løse cylinder fri fra etikettekassetten.
- 3. Brug skruetrækkeren, placer bladet i åbningen ved siden af **smart cell-holderen** og lirk holderen af cylinderen.
- 4. Fjern smart cellen fra holderen af plastik.

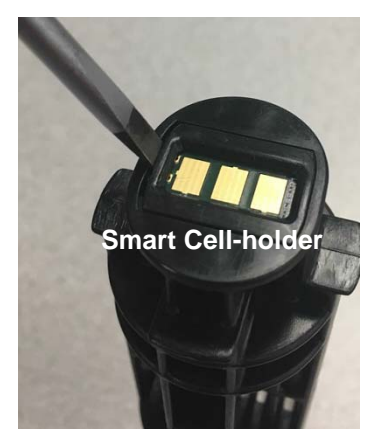

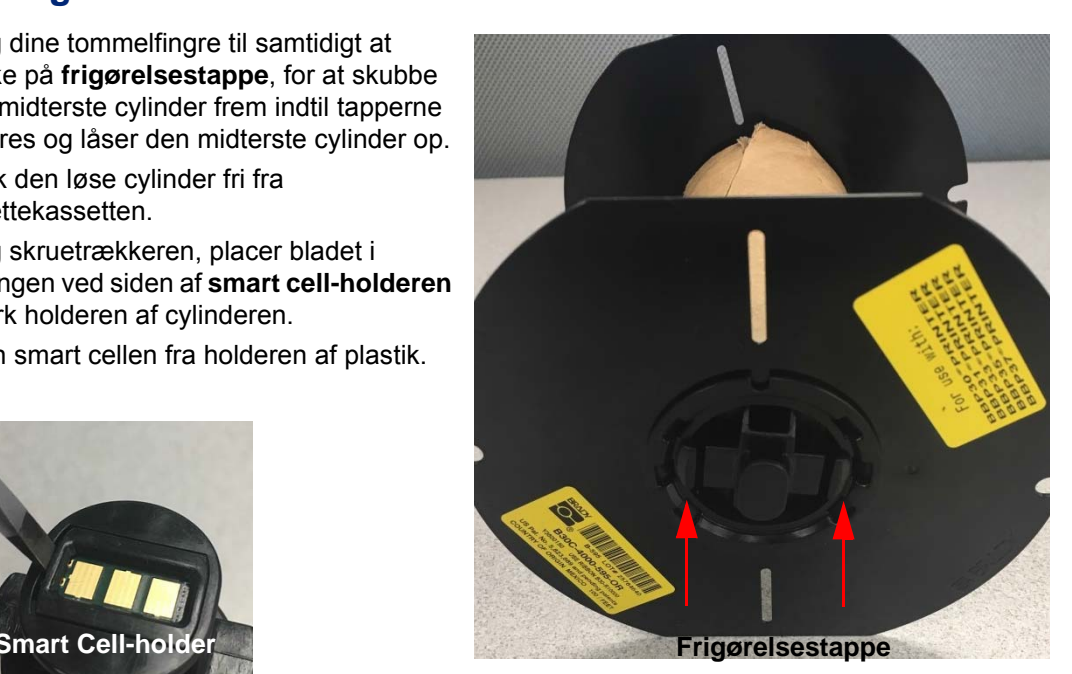

- 5. Skub skruetrækkerens hoved mellem de flade kassetteguider og **låsende endetætte**. Vrid skruetrækkeren og fortsæt denne proces omkring hætten, indtil går løs.
- 6. Gentag denne proces på kassettens anden side.
- 7. Fjern paprøret ved at skubbe den midterste kerne ud fra røret eller ved at skære røret af kernen.

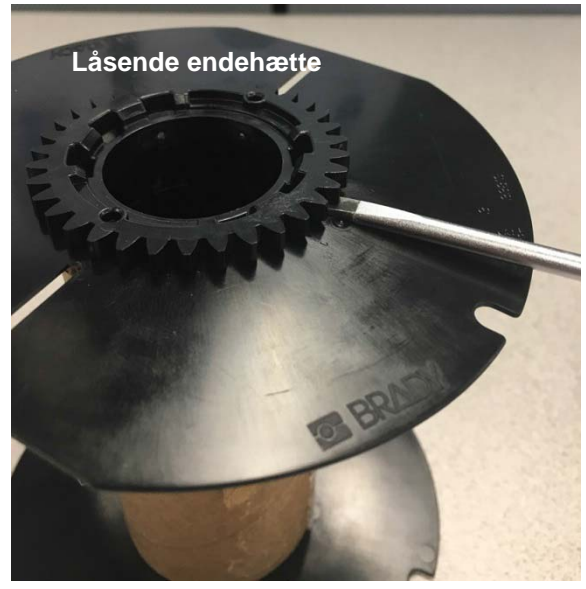

### *Genanvendelse af komponenter*

<span id="page-19-0"></span>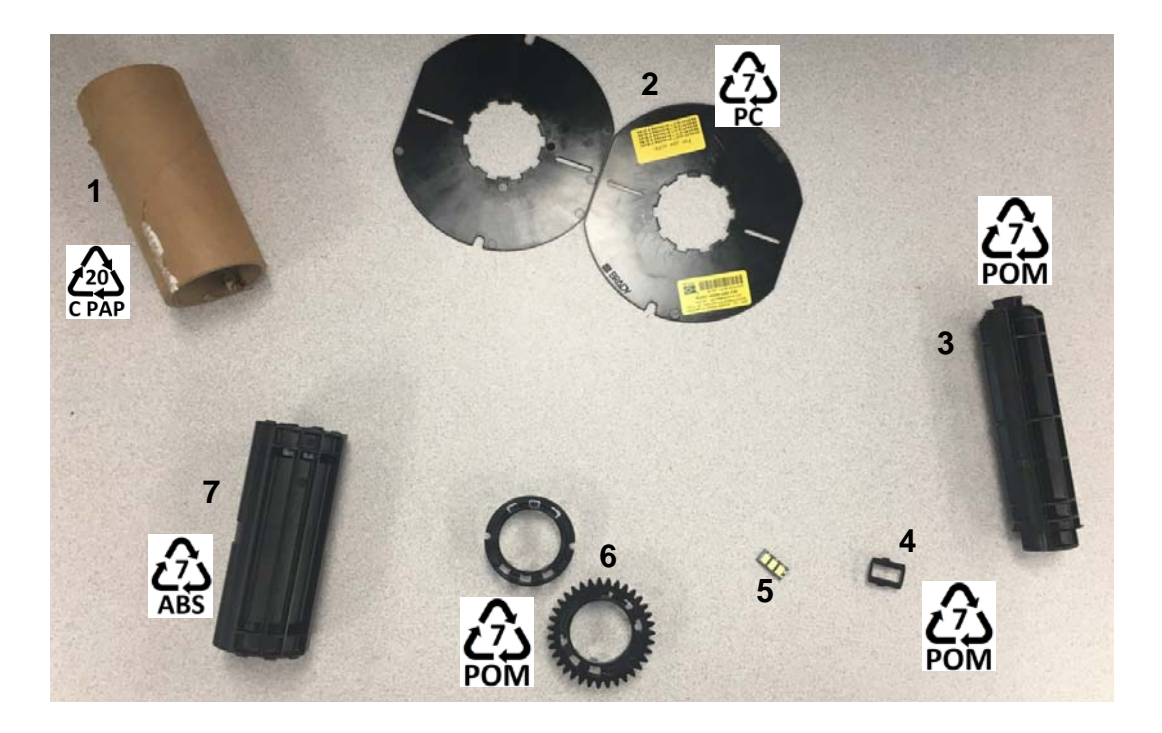

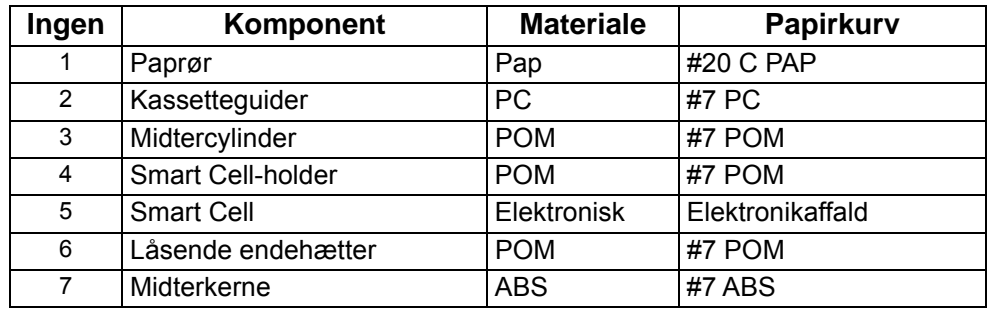

# <span id="page-20-0"></span>**Oprettelse af forbindelse for printeren**

Opret forbindelse en computer på en eller begge af følgende måder:

- På et netværk. Denne metode gør det muligt for flere computere at sende etiketfiler til printeren.
- Direkte med et USB-kabel. Se ["Konfiguration af en Direct USB-forbindelse" på side 16.](#page-22-1)

### <span id="page-20-1"></span>**Konfigurer printeren til netværkskommunikation**

Printeren har to netværkscontrollere – én for Ethernet (kablet) og én for Wi-Fi. Disse to controllere handle uafhængigt og kan modtage data simultant.

**Bemærk:** Wi-Fi-funktionalitet er ikke tilgængelig på alle printere eller i alle lande.

Du kan indstille printeren til netværkskommunikation via:

- En Ethernet-forbindelse. Brug denne indstilling til et kablet netværk.
- En Wi-Fi-forbindelse. Se ["Wi-Fi" på side 15.](#page-21-0)

#### <span id="page-20-2"></span>*Konfiguration af en Ethernet-forbindelse*

- 1. På *Start*-skærmen, skal du trykke på **Indstillinger**.
- 2. På skærmen *Indstillinger* skal du vælge **Forbindelse**.
- 3. Vælg **Avancerede netværksindstillinger** på skærmen *Forbindelse* .
- 4. Tryk på **Ethernet**.
- 5. Vælg **IP-indstillinger**.
- 6. For IP-indstillinger, skal du vælge afkrydsningsfeltet DHCP eller Statisk.
	- **DHCP**: DHCP-adressering er dynamisk og systemet bruger en DNS-server til at hente printerens IP-adresse.
	- **Statisk**: Til statisk adressering skal du angive printerens IP-adresse.
- 7. Hvis Statiske blev valgt, skal du udfylde følgende felter:
	- **IP-adresse**: Indtast printerens IP-adresse.
	- **Undernetmaske**: Indtast undernetmasken hvis du bruger en.
	- **Standardgateway**: Indtast standardgatewayens IP-adresse.
	- **DNS-server (Primær)**: Indtast den primære DNS-servers IP-adresse.
	- **DNS-server (Sekundær)**: Indtast den sekundære DNS-servers IP-adresse.

**VIGTIGT!** Hvis der ikke bruges nogen DNS server, skal du indtaste 0.0.0.0

- 8. Tryk på knappen **tilbage** for at komme til skærmen *Avancerede netværksindstillinger* for at de indtastede felter skal træde i kraft.
- 9. Hvis DHCP blev valgt, skal der ikke udfyldes flere felter.

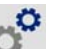

### <span id="page-21-0"></span>**Wi-Fi**

Opret forbindelse til et trådløst netværk, enten ved at søge efter og vælge et netværk eller ved manuel indtastning af netværksindstillinger. Når forbindelsen er oprettet, kan printeren kommunikerer med enheder på det netværk. Enheder kan kun kommunikere med printeren vha. Brady Workstationsoftwaren.

#### <span id="page-21-1"></span>*Søg for at oprette forbindelse*

#### **For at oprette forbindelse til et Wi-Fi trådløst netværk**

- 1. Sørg, for at printeren er tændt.
- 2. Tryk på **Indstillinger**.
- 3. På skærmen *Indstillinger* skal du vælge **Forbindelse**.
- 4. Tryk på **Wi-Fi-netværk** for at aktivere Wi-Fi og vælg et trådløst netværk fra listen. Printeren viser et tastatur til indtastning af adgangskode efter behov.

Hvis netværket, du vil oprette forbindelse til, ikke findes på listen, kan netværket være skjult. Brug trinene i det følgende afsnit til manuelt at indtaste netværksindstillinger.

#### <span id="page-21-2"></span>*Indtast indstillinger manuelt*

Brug denne metode til skjulte netværk.

#### **For at oprette forbindelse til et Wi-Fi trådløst netværk**

- 1. Sørg, for at printeren er tændt.
- 2. Tryk på **Indstillinger**.
- 3. På skærmen *Indstillinger* skal du vælge **Forbindelse**.
- 4. Tryk på **Avancerede netværksindstillinger**.
- 5. Vælg **Wi-Fi** fra listen.
- 6. Tryk på **IP-indstillinger** og tryk derefter på en af følgende.
	- **DHCP:** DHCP-adressering er dynamisk og systemet bruger en DNS-server til at hente printerens IP-adresse.
	- **Statisk:** Vælg statisk adressering for manuelt at indtaste printerens IP-adresse.
- 7. Tryk på tilbage\*knappen for at komme tilbage til skærmen *Netværk*. Få hjælp fra din netværksadministrator til de resterende trin.
- 8. Hvis du vælger *DHCP*, skal du konfigurere følgende indstillinger.
	- a. Tryk på **DNS Server (Primær)** for at få vist et tastatur og derefter indtaste DNS-serverens

IP-adresse. Tryk på **Dette færdig.** 

b. Tryk på **DNS Server (Sekundær)** og indtast IP-adressen for den sekundære DNS-server.

- 9. Hvis du vælger *Statisk* i trin 6, skal du konfigurere følgende indstillinger.
	- a. Tryk på **IP-adresse** for at få vist et tastatur og derefter indtaste printerens IP-adresse. Tryk på enter-knappen, når du er færdig.
	- b. Tryk på **Undernetmaske** og indtaste en undernetmaske, hvis du bruger en.
	- c. Tryk på **Standardgateway** for at indtaste standardgatewayen.
- 10. Tryk på **for at gå tilbage til Startskærmen.**

### <span id="page-22-0"></span>**Konfiguration af andre netværk**

Konfiguration af personlig eller virksomhedsnetværk.

- 1. Tryk på knappen **Menu-** øverst på skærmen *Start*.
- 2. Tryk på **Indstillinger**.
- 3. På skærmen *Indstillinger* skal du vælge **Forbindelse**.
- 4. Tryk på **Wi-Fi-netværk** på skærmen *Forbindelse*.
	- Hvis Wi-Fi er deaktiveret, skal du markere afkrydsningsfeltet ved siden af Aktiveret og vente på at Netværkslisten udfyldes.
- 5. Rul til bunden af listen over tilgængelige netværk og vælge **Andre**.
- 6. På skærmen *Andre netværk*, skal du vælge Personlig eller virksomhedsnetværk og udfylde de nødvendige oplysninger.
- 7. Tryk på  $\bullet$ , når du er færdig.

### <span id="page-22-1"></span>**Konfiguration af en Direct USB-forbindelse**

For at kommunikere direkte med et USB-kabel, skal du bruge USB-driveren, der er installeret på din pc. Efter tilslutning bør computeren automatisk detektere og installere USB-driveren, hvis den ikke allerede er installeret.

- 1. Tilslut USB-kablet til printeren og computeren.
- 2. Tænd for printeren.

På computeren vises, "*Der er fundet ny hardware*" i skærmens nederste højre hjørne, og printerdriverguiden startes.

- 3. I guiden skal du klikke på **Installer softwaren automatisk** (hvis dette ikke allerede er valgt).
- 4. klik på **Næste**. Printerdriveren installeres. Dette tager et minut eller to.
- 5. Når dette er udført, skal du i guiden klikke på **Udfør**.

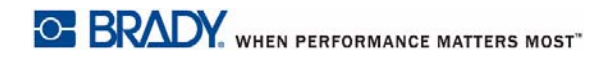

BradyPrinter i3300 er nu tilgængelig til at modtage oplysninger fra din computers etiketprogram.

Når der udskrives fra computeren, skal printeren være tilsluttet til den via USB-kablet. Sørg for at vælge BradyPrinter i3300 i dialogboksen udskriv i etiketprogrammet.

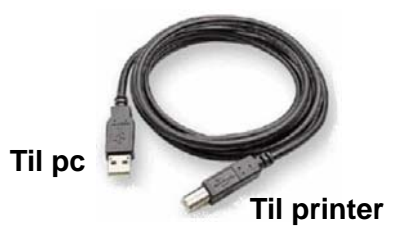

# <span id="page-24-0"></span>**Indstilling af systemstandarder**

Standardværdier er generelle indstillinger, der er prædefineret for at gøre systemet anvendeligt så snart, der tændes for det (f.eks. indstilles dato og klokkeslæt efter din lokale tid). Ved at ændre standarderne kan du tilpasse indstillingerne til dine specifikke krav.

Standarder, der indstilles her, forbliver i kraft, også selvom strømmen fjernes fra printeren og ved opgraderinger.

For at konfigurere eller ændre nogen af disse indstillinger:

- 1. Sørg, for at printeren er tændt.
- 2. Tryk på **Indstillinger** .
- 3. Vælg **Systemkonfiguration**.
- 4. Vælg indstillingen, du vil ændre.
	- **Sprog**
		- Vælg det ønskede sprog for meddelelser, der vises af printeren.
	- **Måleenheder**
		- " eller millimeter
	- **Dato og klokkeslæt**
	- **Strømsparetilstand** (se [side 5](#page-11-2))

# <span id="page-25-0"></span>**3 Udskrivning af etiketter**

# <span id="page-25-1"></span>**Navigation og status**

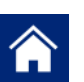

Du kan til en hver tid trykke på knappen start for at gå tilbage til startskærmen.

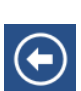

Mens du navigerer menuerne, skal du trykke på knappen tilbage for at vende tilbage til den forrige side.

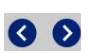

På startskærmen skal du trykke for at rulle til venstre eller højre.

Statusikonerne for printer og materialer på statuslinjen nederst på startskærmen viser følgende oplysninger.

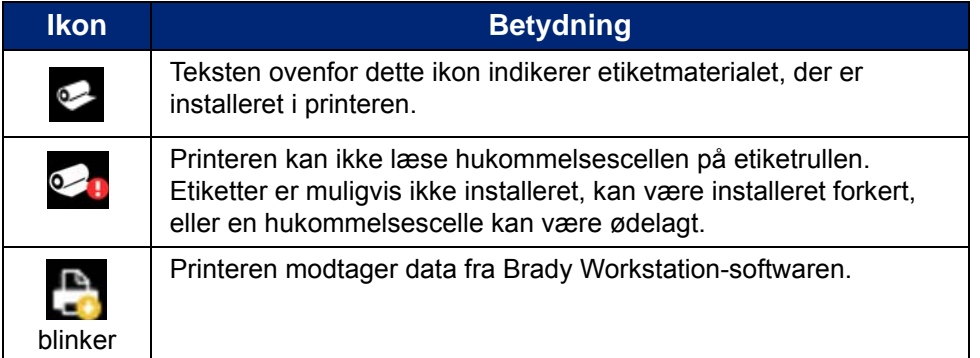

### <span id="page-25-2"></span>**Materialeoplysninger**

For at se detaljerede oplysninger om de installerede forbrugsvarer, skal du klikke på etikettens eller farvebåndets varenummer på statuslinjen for at åbne skærmen *Material Details* (Materialeoplysninger)

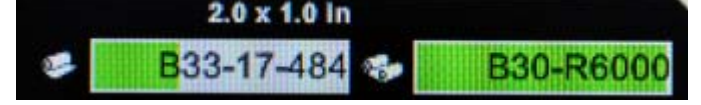

# <span id="page-26-0"></span>**Opretter etiketter**

Opret etiketfiler med Brady Workstation-softwaren. Når du først opretter en etiketfil, skal du angive printeren. Dette gør det muligt for softwaren at levere funktioner, som er specifikke for printeren. Softwaren registrerer også automatisk farvebånd og etiketter, der er installeret i printeren.

For hjælp til at bruge softwaren, henvises til dokumentationen i softwaren.

## <span id="page-26-1"></span>**Udskriftsjusteringer**

Husk følgende, når du udskriver etiketter:

- Printeren skærer mellem etiketterne eller ved slutningen af jobbet. Det afhænger af de valgte skæreindstillinger.
- Hvis der ikke er installeret nogen etiketter eller farvebånd, starter udskrivningen ikke, og du bliver bedt om at installere forbrugsvarer.
- Hvis du åbner printhoveddøren under udskrivningen, stopper udskrivningen, og der vises en meddelelse, der beder dig om at lukke døren. Udskriftsjobbet er annulleret. For at udskrive etiketterne skal du genstarte udskriftsjobbet.

Disse indstillinger anvendes på alle udskriftsjob. Hvis du vil ændre dem i et enkelt job, skal du huske at nulstille til standardindstillingerne, når du er færdig.

For at indstille en af de følgende seks indstillinger, skal du starte ved:

- 1. På *Start*-skærmen, skal du trykke på **Indstillinger**.
- 2. Vælg **Udskriftsjusteringer**.
- 3. Vælg de ønskede udskriftsjusteringer.

**Bemærk:** Knappen Nulstil standard sætter printeren tilbage til fabriksindstillingerne.

### <span id="page-26-3"></span><span id="page-26-2"></span>**Udskrivningsstyrke**

Brug skyderen til at justere til mørkere eller lysere farve. Udskriv en etiket for at teste indstillingerne.

Indstillingen Udskrivningsstyrke definerer, hvor meget varme der tilføres printhovedet, når der udskrives en etiket. Jo mørkere udskrivningsstyrken, jo mere overføres til etiketten.Optimal udskrivningsstyrke-indstillinger indstilles automatisk af smartcellen for de installerede medier og bør kun ændres, hvis du oplever problemer. Hvis f.eks. udskriften er plettet, vil du måske forøge udskrivningsstyrken, for at sørge for, at der overføres mere farve fra farvebåndet til etiketten. Men hvis dit farvebånd klæber eller går itu under udskrivning, er varmestyrken måske for høj og skal reduceres.

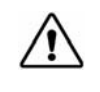

**ADVARSEL!** Konstant udskrivning med høj styrke kan medføre printerstop eller andre udskrivningsfejl og kan reducere printhovedets samlede levetid.

**Bemærk:** Den valgte indstilling for udskrivningsstyrke bevares til alle efterfølgende udskrivningsjob med det aktuelt installerede medie. Når der installeres nye medier, nulstilles niveauet for udskrivningsstyrke til standardindstillingen. Niveauet for udskrivningsstyrke nulstilles også ved genstart af systemet.

### <span id="page-27-0"></span>**Vandret forskydning**

Brug skyderen på billedet (etikettens printede del) til højre eller venstre.Det viste tal på skyderen indikerer hvor meget starten af udskriftspositionen forskydes i forhold til fabriksindstillingen, men repræsenterer *ikke* afstanden fra etikettens venstre kant.

### <span id="page-27-1"></span>**Lodret forskydning**

Brug skyderen til at flytte udskriften op eller ned på etiketterne. Det viste tal på skyderen indikerer hvor meget starten af udskriftspositionen forskydes i forhold til fabriksindstillingen, men repræsenterer *ikke* afstanden fra etikettens øverste kant.

### <span id="page-27-2"></span>**Udskrivningshastighed**

Udskrivningshastighed giver dig mulighed for at indstille hastigheden fra 1 til 4" pr. sekund (ips). Optimale indstillinger for udskrivningshastighed indstilles automatisk af smartcellen for den installerede forbrugsvarer og bør kun ændres, hvis du oplever problemer. Du kan f.eks. ændre udskrivningshastighed, hvis du vil udskrive grafik eller andre tæt udfyldte etiketter langsommere for at sikre fuldstændig dækning.

Brug skyderen til at øge eller mindske hastigheden.

**Bemærk:** Den valgte indstilling for udskrivningshastighed bevares til alle efterfølgende udskriftsjob med den aktuelt installerede forbrugsvare. Når der installeres nye forbrugsvare, nulstilles udskrivningshastighed til standardindstillingen. Niveauet for udskrivningshastighed nulstilles også ved genstart af systemet.

### <span id="page-27-3"></span>**Afklipningsindstillinger**

Brug denne indstilling til at indstille afklipningens placering. Afhængigt af den valgte afklipningsindstilling, fremfører printeren etiketten til at afrive/afklippe mellem etiketter ved slutningen af jobbet, eller aldrig. Hvis der ikke anvendes nogen indstilling, vil indstillingen for afskæringens placering være indstillet i Brady Workstation.

**Bemærk:** Etiketstørrelsen for udstansede etiketter er allerede indstillet og kan ikke justeres.

### <span id="page-28-0"></span>**BPL-scripter**

### <span id="page-28-1"></span>*Udskrivningsretning*

Brug til at rotere etikettens startposition for BPL-scriptjobs.

#### **Eksempel roteret**

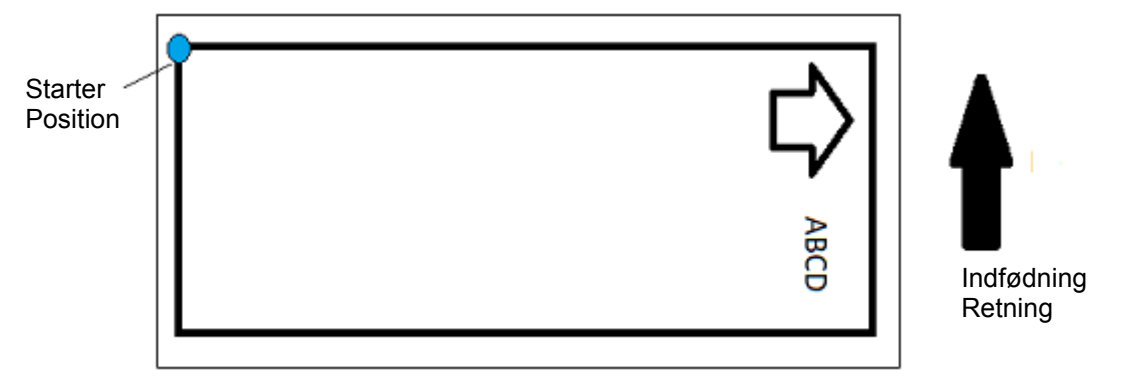

#### **Eksempel ikke roteret**

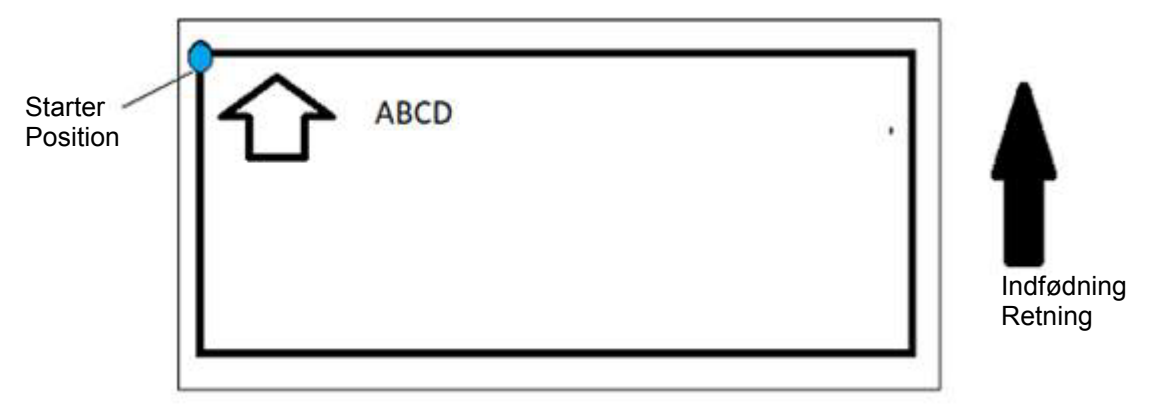

#### <span id="page-28-2"></span>*Spejlvendt udskrift*

Udskriftetiketter er egnet til læsning i en spejl eller gennem etikettens bagside.

## <span id="page-28-3"></span>**Eksternt hardware**

For at oprette forbindelse til et eksternt tastatur

- 1. Sæt tastaturets USB-i printerens USB port.
- 2. På *Start*-skærmen, skal du trykke på **Indstillinger**.
	-
- 3. Vælg **Eksternt hardware**.
- 4. Vælg **USB-tastatur** vælg derefter den relevante tastaturtype på listen.

# <span id="page-29-0"></span>**Udskrivning af etiketter**

Der skal være installeret etiketsoftware på din computer for at oprette, redigere eller udskrive etiketter. Se i dokumentationen til din etiketsoftware for instruktioner om at installere og bruge softwaren. Se *["Kompatible programmer" på side 2](#page-8-3)* for flere detaljer.

### <span id="page-29-2"></span><span id="page-29-1"></span>**Indfødning og afskæring af etiketter**

Hvis du installerer en etiketforbrugsvare, som har et groft udskårnet forkant, er det bedst at indføde og afklippe etiketten. Indfød og afklip også, hvis du har en delvist udskrevet job, som du skal fjerne inde fra printeren.

#### **For at indføde og/eller afklippe etiketter:**

- 1. Når printeren er tændt: Skal du trykke og hold på **Indfød**, indtil den ønskede længde af forbrugsvarer kommer ud af printeren.
- **Bemærk:** For udstansede etiketter fremføres forbrugsvarer til skærepositionen, der er den næste udstansede etiket. For kontinuerlige etiketter fremføres forbrugsvaren to " ved hvert tryk på knappen Indfød.
- 2. Tryk på knappen **Afklip** efter behov. Printeren vil afskære etiketten.

### <span id="page-30-0"></span>**Udskrivning dobbeltsidet omslagsmateriale**

Når der udskrives tosidet omslagsmateriale, indføres side en og udskrives direkte fra rullen. For at udskrive side to afskæres materialet ved afslutningen af jobbet, så den udskrevne strimmel af omslag er indlæst fra printerens bagside til den anden printerpassage.

En forbrugsvarebro holder tosidet materiale over taperullen. Det tosidede materiale ligger over broen for at gå ind tapeindgangsrampen. Når det er gjort, løftes broen og klikker på plads i kabinetdækslet.

- 1. Udskriv side én af de tosidede markører.
- 2. Når jobbet er udført, skæres de trykte markører.

**Bemærk:** Brug en saks eller automatisk afklipper til at afklippe markørerne.

- 3. Åbn kabinetdækslet og printhoveddøren.
- 4. Træk forbrugsvarens øverste kant baglæns ud af guidene mod rullen, men fjern ikke selve rulle.

**Bemærk:** Rullen skal forblive i forbrugsvareåbningen eller printeren vil indikere en tape brugttilstand.

5. Vend forbrugsvarebro nedad, så den ligger over rullen.

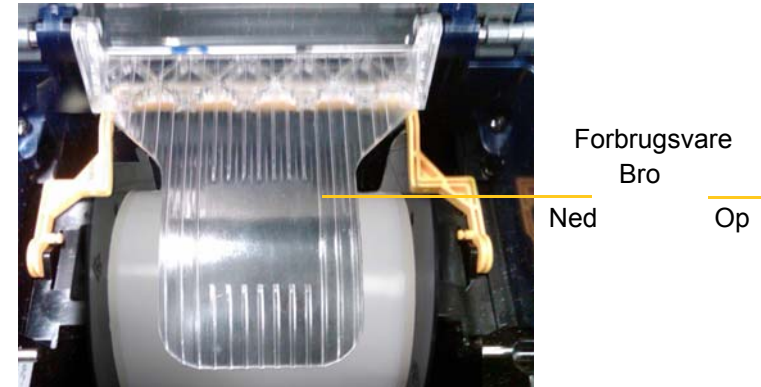

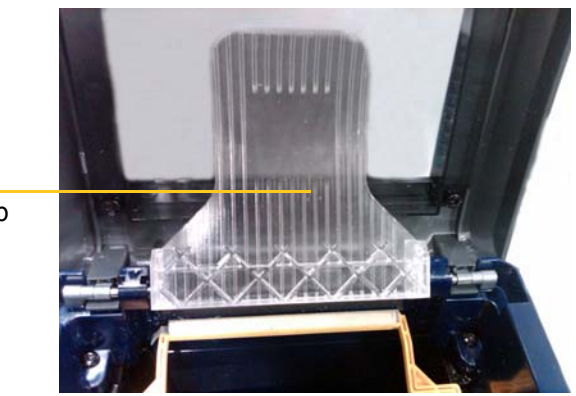

- 6. Fra printerens bagside indfødes forkanten på den UDSKREVNE-strimmel af omslag gennem åbningen mellem kabinetdækslet og printerkroppen:
	- Bemærk, at det første omslags forkant i din udskriftssekvens.
	- Sørg for at den udskrevne side vender nedad.
- 7. Læg markørerne over forbrugsvarebroen og indfød markørerne til den sorte rulles top ca. en kvart " (6,35 mm) fra udgangen.
- 8. Luk printhoveddøren og kabinetdækslet og udskriv side to af markørerne.
- 9. Når opgaven er fuldført, skal du åbne kabinetdækslet og printhoveddøren.
- 10. Løft forbrugsvarebroen og klik på plads på kabinetdækslet.
- 11. Luk det ydre låg.

# <span id="page-31-0"></span>**4 Brug af systemværktøjer**

# <span id="page-31-2"></span><span id="page-31-1"></span>**Grafik og skrifttyper**

### **Importér**

For at importere grafik og skrifttyper fra en computer og printer, skal du først overføre filerne på et USB-flashdrev. Følg derefter disse trin:

- 1. Sæt USB-flashdrevet i en ledig USB-port på printeren.
- 2. På *Start*-skærmen skal du trykke på **Importér filer**.
- 3. På skærmen *Importér filer fra USB* skal du vælge **skrifttyper** eller **grafikker**.
- 4. På skærmen *Importér skrifttyper/grafik* skal du vælge den ønskede skrifttype/grafik til import til

printeren eller brug knappen Vælg alle ...

5. Tryk på **Import** .

En statuslinje vises under importen.

**Bemærk:** Hvis systemhukommelsen er opbrugt vises en meddelelse om manglende hukommelse.

### <span id="page-31-3"></span>**Slet**

For at slette grafik og skrifttyper importeret til printeren, skal du følge disse trin:

- 1. På skærmen *Start* skal du vælge **Filhåndtering**.
- 2. Vælg skrifttyper eller grafik.
- 3. Vælg afkrydsningsfeltet ved siden af specifikke skrifttyper og grafik, der skal slettes, eller vælg knappen Vælg alle nederst på skærmen.

Hvis du kender navnet på skrifttypen eller grafikken, kan du trykke på **Q** for at søge efter den.

- 4. Vælg den ønskede sorteringsmulighed.
- 5. Gennemse dine valg og tryk på knappen Slet

# <span id="page-32-0"></span>**Installation af firmwareopgraderinger**

**For at opgradere firmware:**

**ADVARSEL!** Du må ikke afbryde strømmen til printeren under en opgradering.

- 1. På en computer skal du gå til [www.bradyid.com.](https://www.bradyid.com)
- 2. Peg på **Hjælp** og derefter under overskriften *Overførsler*, skal du klikke på **Firmware**.
- 3. Find den seneste BradyPrinter i3300-firmwareopgradering på listen og klik på den. Du kan sortere listen alfabetisk, for at gøre det nemmere at finde printermodellen.
- 4. Klik på **Start overførsel**.
- 5. Gem de overførte filer på et USB-flashdrev.
- 6. Sæt USB-flashdrevet i en ledig USB-port på printeren. Printeren genkender opgraderingsfilen og viser en meddelelse på berøringsskærmen.
- 7. Følg instruktionerne på berøringsskærmen. Når opgraderingen er fuldført, genstarter printeren.

# <span id="page-33-0"></span>**5 Vedligeholdelse**

# <span id="page-33-1"></span>**Vis systeminformationer**

Skærmen *Om* viser forskellige systemkomponenters versionnumre. Tjek *Firmwaredriver*-versionen, når du overvejer en firmwareopgradering. Brug de resterende oplysninger på skærmen *Om*, hvis du instrueres til det af Brady Support.

#### **For at få vist systemoplysninger:**

- 1. Fra startsiden tryk på **Indstillinger**.
- 2. Tryk på **Om**.

# <span id="page-33-2"></span>**Betjening før vedligeholdelse**

Inden du udfører nogen vedligeholdelsesprocedure, hvor du åbner det ydre låg, skal du fjerne strømmen og forbrugsvarer fra printeren.

1. Fjern strømstikket [1] fra printeren.

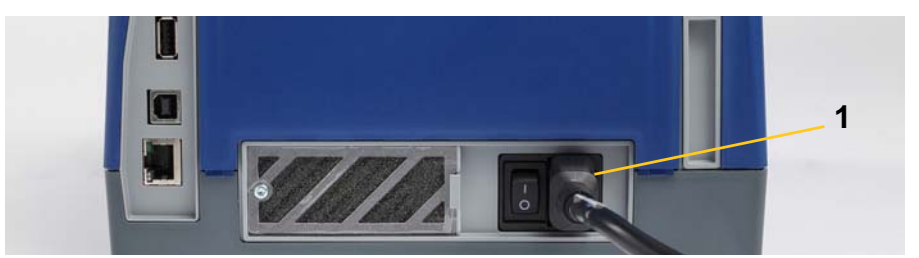

2. Åbn kabinetdækslet.

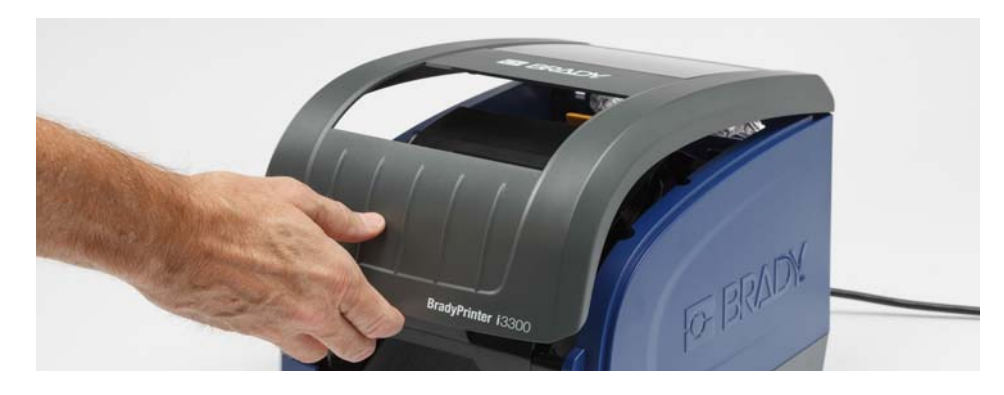

- 3. Frigør låsen på printerhoveddøren [2], og drej det åbent.
- 4. Frigør låsen på farvebåndskassetten [3], og løft farvebåndskassetten op og ud.

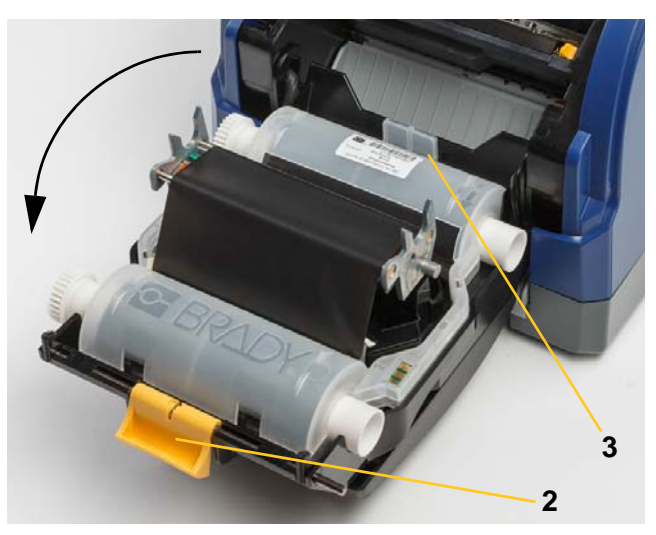

- 5. Flyt den gule forbrugsvarevisker [4] tilbage.
- 6. Flyt gule forbrugsvareguider [5], så de er helt åbne.
- 7. Fjern kassette fra holderens åbninger [6].

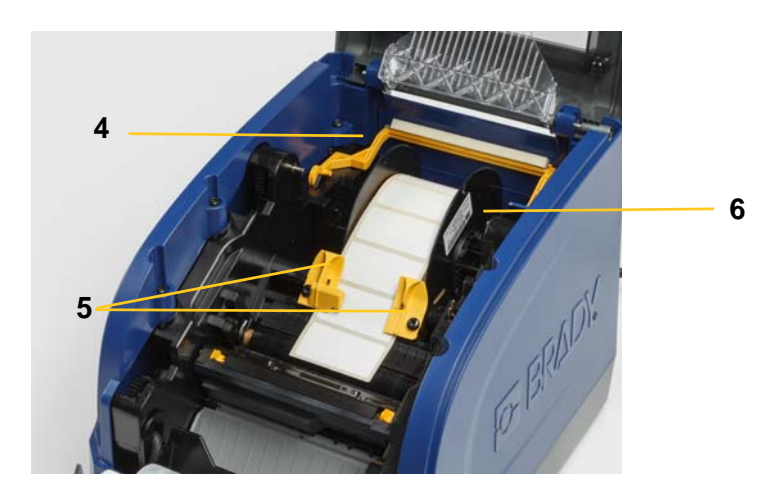

# <span id="page-35-1"></span><span id="page-35-0"></span>**Rengøring af printeren**

### **Rengøring af rester fra printer**

Når som helst du udfører vedligeholdelse på printeren, bør du også fjerne alle rester fra etiketterne.

#### **Nødvendige materialer:**

- Flaske med trykluft, anskaffes lokalt (f.eks. HOSA AIR-464 Gear Duster)
- Fnugfri klud
- Isopropylalkohol
- **Sikkerhedsbriller**

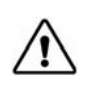

**ADVARSEL!** Bær altid sikkerhedsbriller, når du bruger trykluft.

- 1. Fjern strøm og forbrugsvarer fra printeren (se ["Betjening før vedligeholdelse" på side 27](#page-33-2)).
- 2. Med sikkerhedsbriller på skal du blæse trykluft på alle dele på printeren og tastaturet, hvor der findes rester.

**Bemærk:** Hvis du ikke har trykluft, så anvend en fnugfri klud, der er let fugtet med isopropylalkohol, og børst resterne af.

- 3. Udskift farvebåndet og etiketterne.
- 4. Luk alle låg, og sæt strømkablet til.

### <span id="page-35-2"></span>**Rengøring af skærmen**

#### **Nødvendige materialer**

- Fnugfri klud, ikke-slibende
- Isopropylalkohol

**- eller -**

• Renseserviet (fugtig) (egnet til rengøring af LCD-skærme)

**Bemærk:** Normale rengøringsmidler med ammoniak, sæbe eller syre kan beskadige skærmen. Brug kun en fnugfri klud fugtet med isopropylalkohol.

- 1. Fugt let en fnugfri klud med isopropylalkohol, eller brug en renseserviet (fugtig) beregnet til rengøring af pc-skærme.
- 2. Gnid forsigtigt med den fugtige klud på skærmen, indtil alle rester er fjernet.

### <span id="page-36-1"></span><span id="page-36-0"></span>**Rengøring af kniven**

**Bemærk:** Når du rengør kniven, bør du også rengøre forbrugsvare- og knivsensorer.

#### **Nødvendige materialer**

- BradyPrinter i3300 Cleaning Kit (Cat # B31-CCT)
- Isopropylalkohol
- Renseværktøj til kniven (inkluderet i rensesættet)
- 1. Fjern strøm og forbrugsvarer fra printeren (se ["Betjening før vedligeholdelse" på side 27](#page-33-2)).
- 2. Pres de to gule knivtapper [7] for at frigøre kniven. Knivmekanismen og udføringsslisk [8] glider ned bag printhoveddøren.

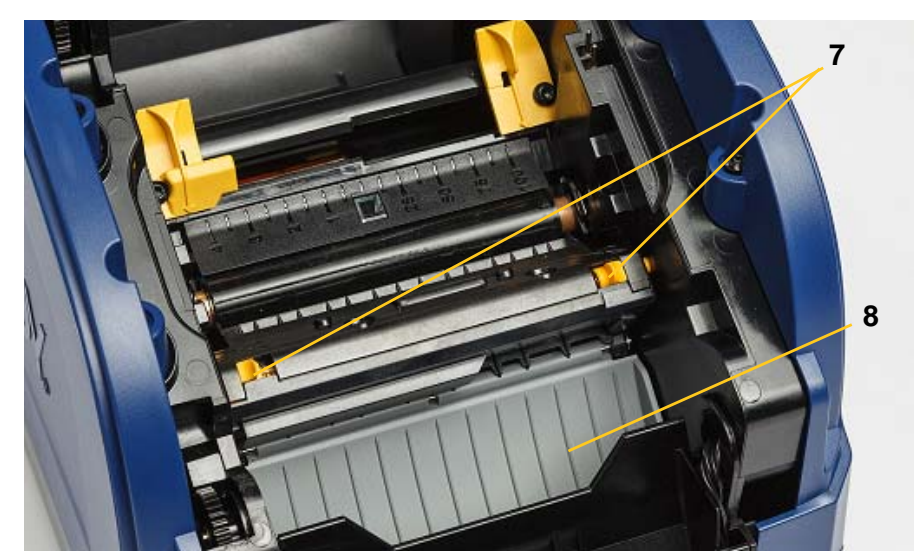

3. Fyld plasticflasken fra rensesættet med isopropylalkohol.

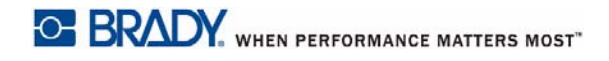

- 4. Rengør metalkniven [9]:
	- a. Hvis der er signifikant mængde af rester på kniven, så skal du bruge værktøjet til rengøring af kniven i rengøringssættet til forsigtigt at skrabe resterne af kniven.
	- b. Fugt en af vatpindene fra rengøringssættet med alkohol. Alkoholen må ikke dryppe fra vatpinden.
	- c. Rengør kniven med den fugtige vatpind, indtil alt snavs er fjernet.
	- d. Rens nedenunder bladmonteringen med en fugtig vatpind. For at undgå at skubbe snavset længere ind i maskinen skal du bruge bevægelser fra bladenes ydre kant mod midten.
	- e. Fortsæt med at rense, indtil der ikke er synligt snavs, og rene vatpinde ikke bliver misfarvede.

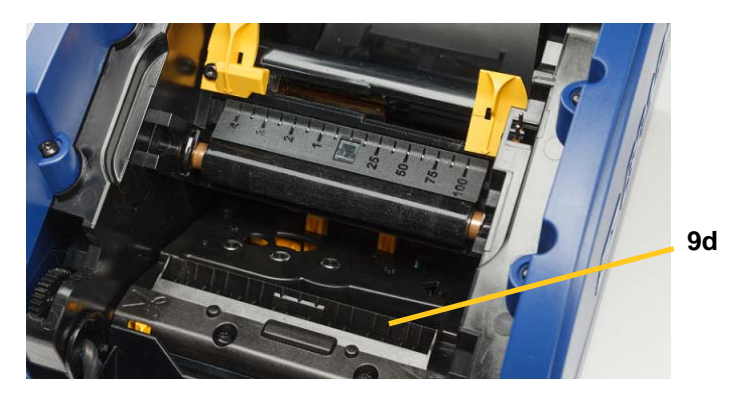

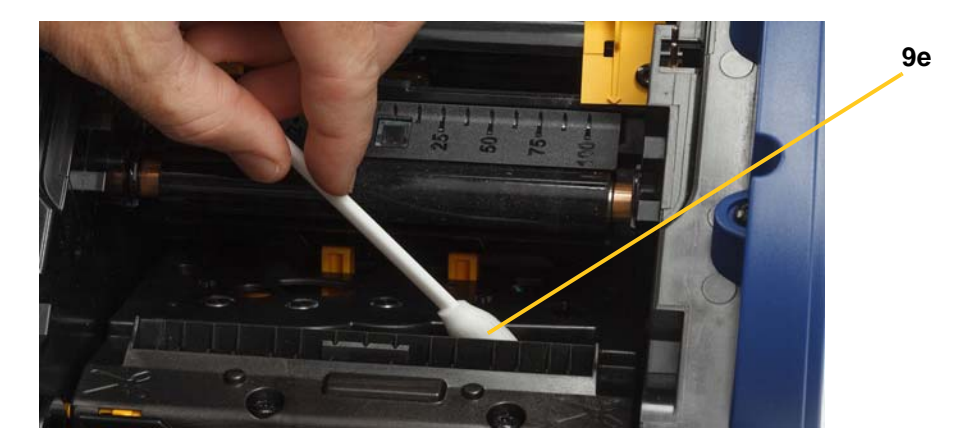

5. Luk kniven ved at skubbe udføringsslisken op, indtil knivtapperne klikker på plads.

**Bemærk:** Du skal måske løfte printhoveddøren lidt op, for at få adgang til udføringsslisken.

- 6. Udskift farvebånds- og etiketkassetterne.
- 7. Luk alle låg, og sæt strømkablet til.

### <span id="page-38-0"></span>**Rengøring af sensorerne**

Forbrugsvare- og knivsensorer findes inde i printeren og kan blive dækket med støv, der stammer fra afskæring af etiketter. En af forbrugsvarerne er placeret under den gule forbrugsvareguide, som vist på billedet nedenfor. Knivsensoren findes over kniven, og den er kun synlig, når kniven er udløst.

#### **Nødvendige materialer**

- BradyPrinter i3300 Cleaning Kit (Cat # B31-CCT)
- Isopropylalkohol
- 1. Fjern strøm og forbrugsvarer fra printeren (se ["Betjening før vedligeholdelse" på side 27](#page-33-2)).
- 2. Klem de to gule knivtapper, for at frigøre kniven, knivmekanismen og udføringsslisken glider ned og eksponerer knivsensoren.
- 3. Med en fugtigt skumvatpind, aftør forsigtigt knivsensoren [11] og de to sensorer [10] med de viste placeringer:
	- a. Center udstandse-sensor [10a]
	- b. Etiket ud/udstandset-sensor [10b]

**Bemærk:** Sensor er placeret under den gule forbrugsvareguide

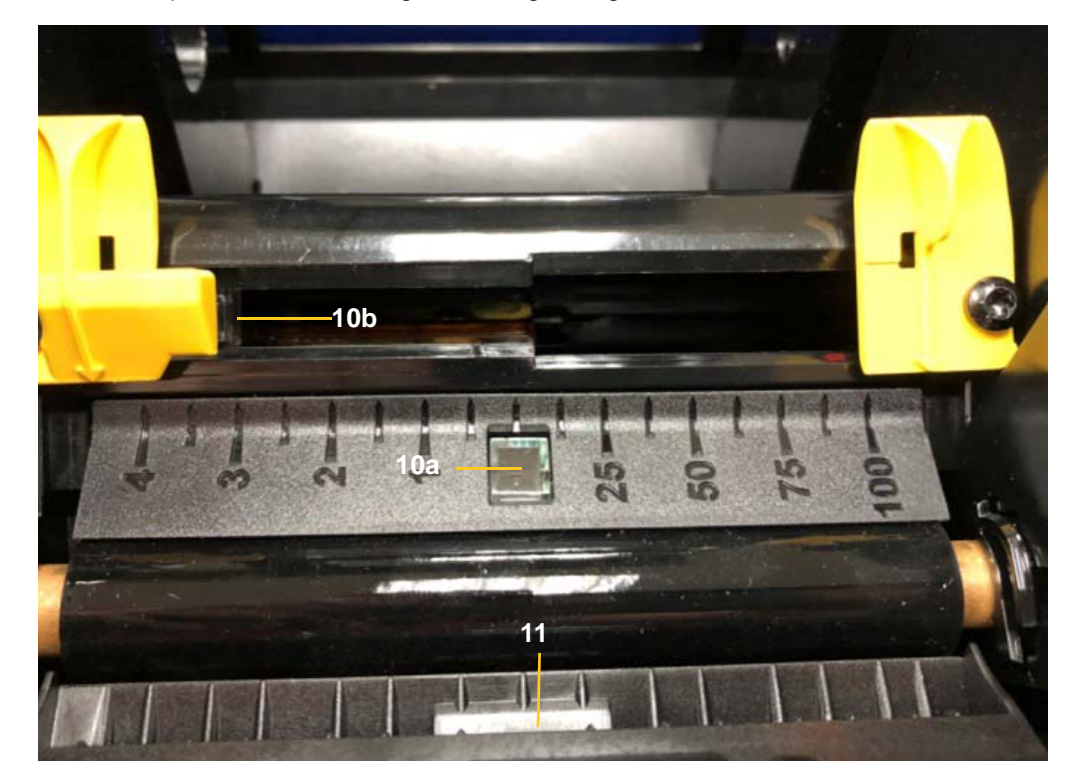

### <span id="page-39-0"></span>**Rengøring af knivens udgangsområde**

Denne procedure rengør knivens udgangsområde og udføringsbakken.

**Bemærk:** Du bør rengøre udgangsområdet, når du har rengjort kniven og sensorerne. Vatpinden kan blive beskadiget ved rengøring af udgangsområdet.

#### **Nødvendige materialer**

- BradyPrinter i3300 Cleaning Kit (Cat # B31-CCT)
- Isopropylalkohol
- 1. Fjern strøm og forbrugsvarer fra printeren (se ["Betjening før vedligeholdelse" på side 27](#page-33-2)).
- 2. Luk printhoveddøren. Det er ikke nødvendigt at klikke den på plads.
- 3. Brug en vatpind fra rengøringssættet fugtet med alkohol, og rengør indgangen til udføringsslisken [12] og udføringsliskens rampe [13].
- **Bemærk:** For at nå alle udføringsbakkens områder kan du lukke det ydre låg og vende printeren om på den ene side.

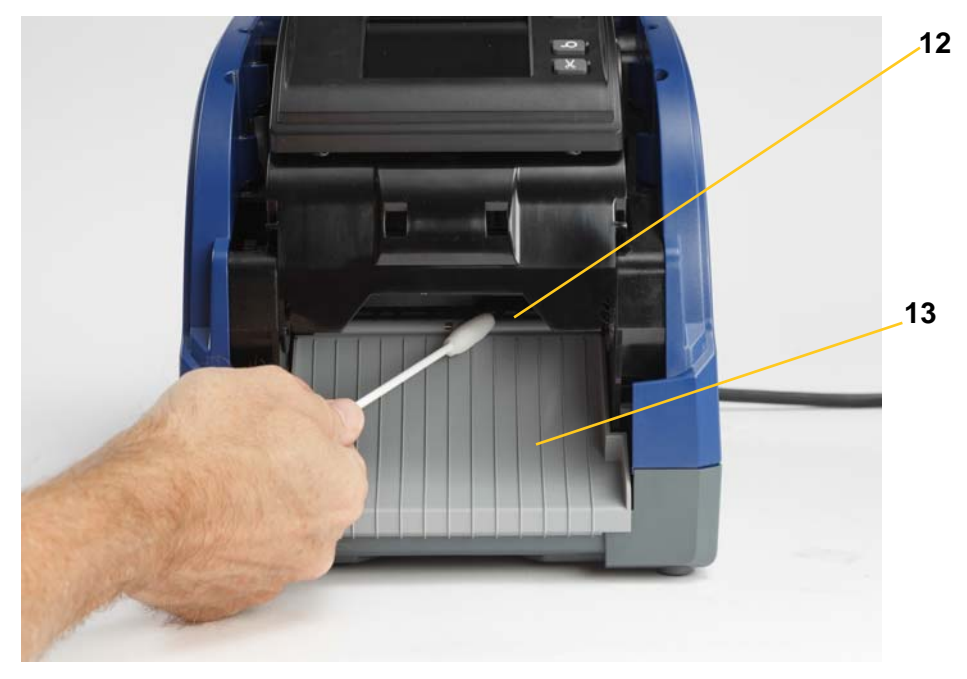

- 4. Udskift farvebånds- og etiketkassetterne.
- 5. Luk alle dæksler, tilslut strømkablet og tænd på kontakten.

### <span id="page-40-0"></span>**Fjernelse af støv**

Støv genereret af forbrugsvareafklip kan opsamles i enheden. Hvis der er opsamlet meget støv, så rengør med denne procedure.

#### **Nødvendige materialer**

- BradyPrinter i3300 Cleaning Kit (Cat # B31-CCT)
- Isopropylalkohol
- Flaske med trykluft, anskaffes lokalt (f.eks. HOSA AIR-464 Gear Duster)

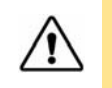

**ADVARSEL!** Bær altid sikkerhedsbriller, når du bruger trykluft.

- 1. Fjern strøm og forbrugsvarer fra printeren (se ["Betjening før vedligeholdelse" på side 27](#page-33-2)).
- 2. Brug trykluft til at spraye alle synlige områder inde i printeren for at fjerne opsamlet støv.
- 3. Brug en klud fugtet med isopropylalkohol, og aftør al resterende støv fra printerens indre.
- 4. Aftør det ydre låg og printerens ramme for støv og snavs.

### <span id="page-40-2"></span><span id="page-40-1"></span>**Rengøring af printhovedet**

#### **Nødvendige materialer**

- BradyPrinter i3300 Cleaning Kit (Cat # B31-CCT)
- Isopropylalkohol
- 1. Fjern strøm og forbrugsvarer fra printeren (se ["Betjening før vedligeholdelse" på side 27](#page-33-2)).
- 2. Fyld plasticflasken fra rensesættet med isopropylalkohol.

**Bemærk:** Brug ikke vatpinden på printhovedets bronzefarvede område.

3. Fugt en af skumvatpindene fra rengøringssættet med alkohol, og gnid forsigtigt henover printhovedets [14] grønne og sorte områder.

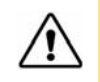

**ADVARSEL!** Brug kun de materialer, der findes i rengøringssættet. Brug af andre materialer kan permanent beskadige printhovedet.

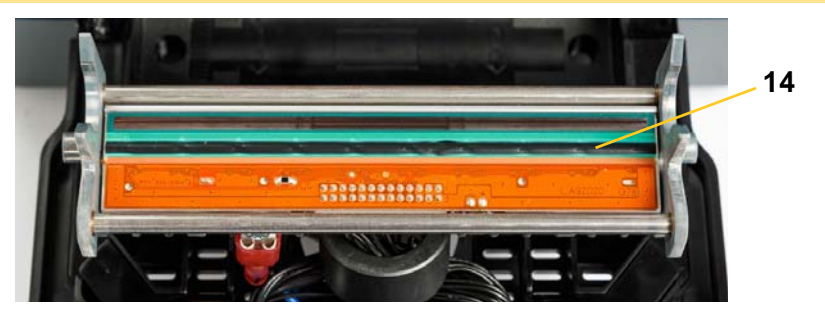

- 4. Udskift farvebånds- og etiketkassetterne.
- 5. Luk alle låg, og sæt strømkablet til.

# <span id="page-41-1"></span><span id="page-41-0"></span>**Udskiftning af forbrugsvareviskeren**

#### **Nødvendige materialer**

- B31-WIPER
- 1. Fjern strøm og forbrugsvarer fra printeren (se ["Betjening før vedligeholdelse" på side 27](#page-33-2)).
- 2. Løft og hold viskerarmen, mens du tager fat i tappen på viskerindsatsen [15].
- 3. Træk tappen forsigtigt fremefter, og skyd derefter viskerindsatsen ud af viskerarmen.
- 4. For at udskifte viskeren skal du indsætte viskerindsatsens kant i åbningen [16] på viskerarmen og skubbe den, indtil tappen klikker på plads.

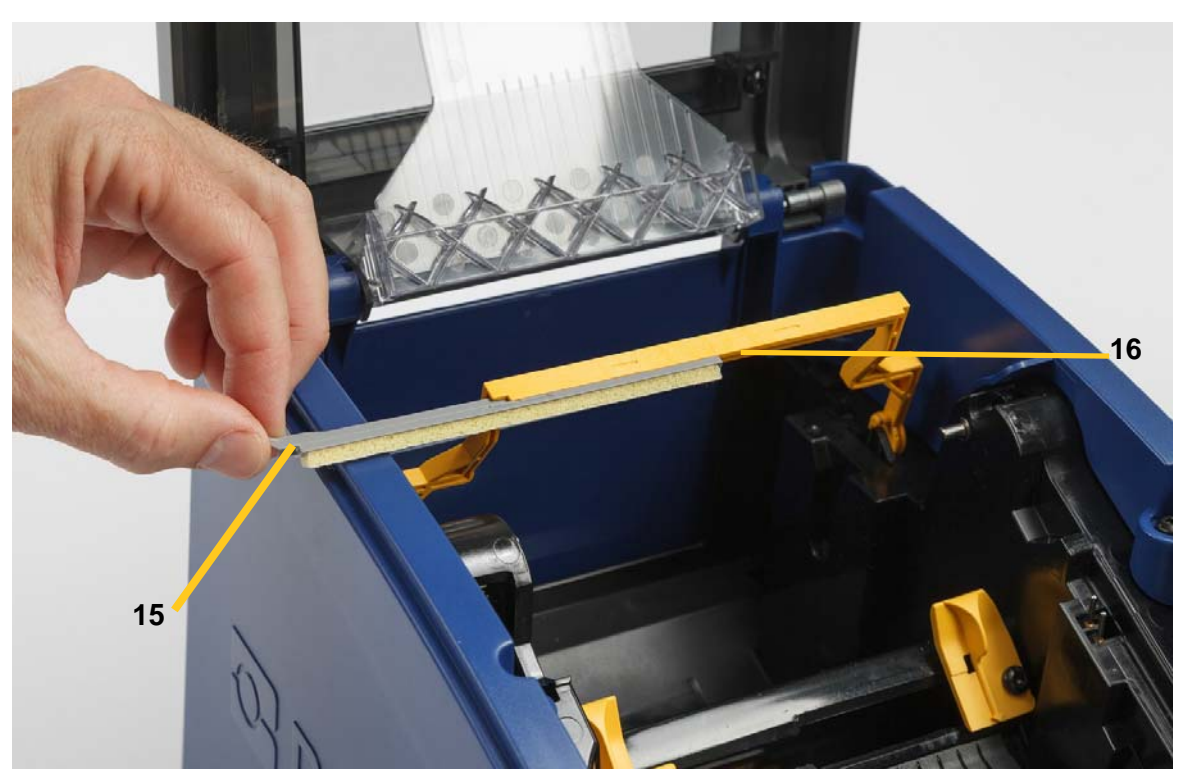

- 5. Udskift farvebånds- og etiketforbrugsvarer.
- 6. Luk alle låg, og sæt strømkablet til.

# <span id="page-42-1"></span><span id="page-42-0"></span>**Rydning af stop**

### **Printerstop**

#### **Sådan ryddes stop i printeren:**

- 1. Fjern alle beskadigede farvebånd og/eller etiketter fra printeren.
- 2. Tjek, at der ikke er sket skade på printhovedet, knivklingen, sensorerne mv.
- 3. Kontroller, om det er nødvendigt med rengøring. Hvis det er nødvendigt med rengøring, så se ["Rengøring af printeren" på side 29](#page-35-0) for detaljer.
- 4. Genmonter farvebånd og etiketter, og ryd alle fejlmeddelelser.

### <span id="page-42-2"></span>**Knivstop**

#### **For at rydde stop fra kniven:**

1. Afklip forbrugsvaren som vist nedenfor.

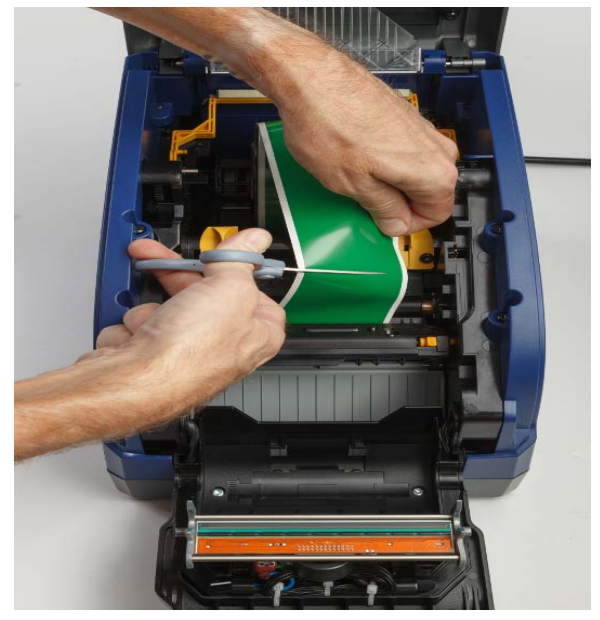

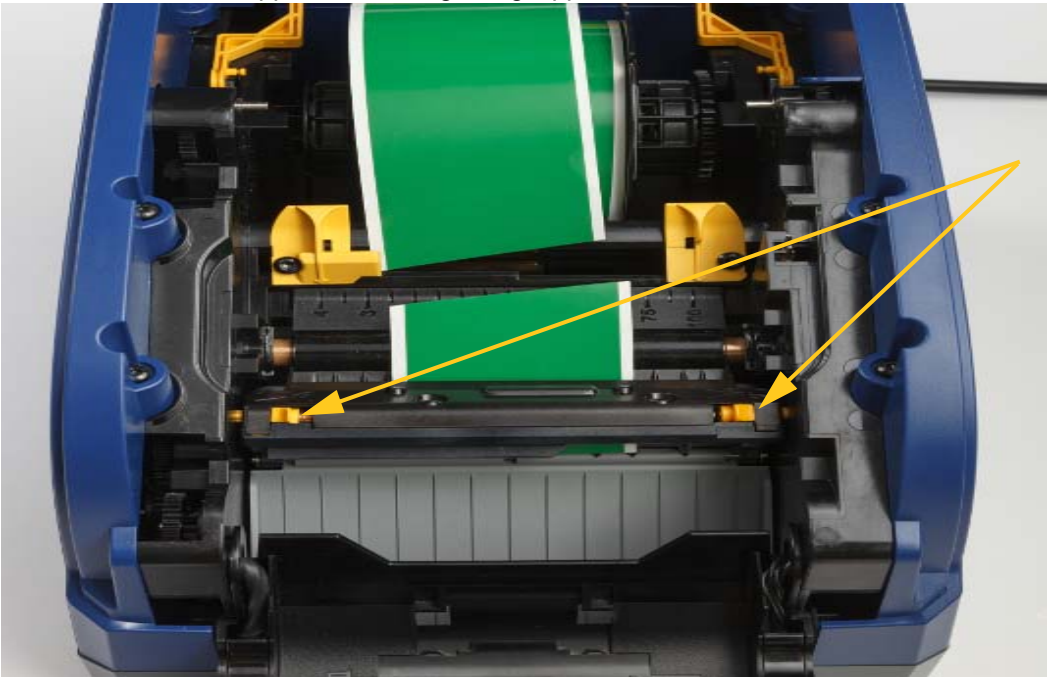

2. Klem tapperne for at frigive og vippe knivmodulet.

3. Roter knivhjulet mod uret for at sænke klingen.

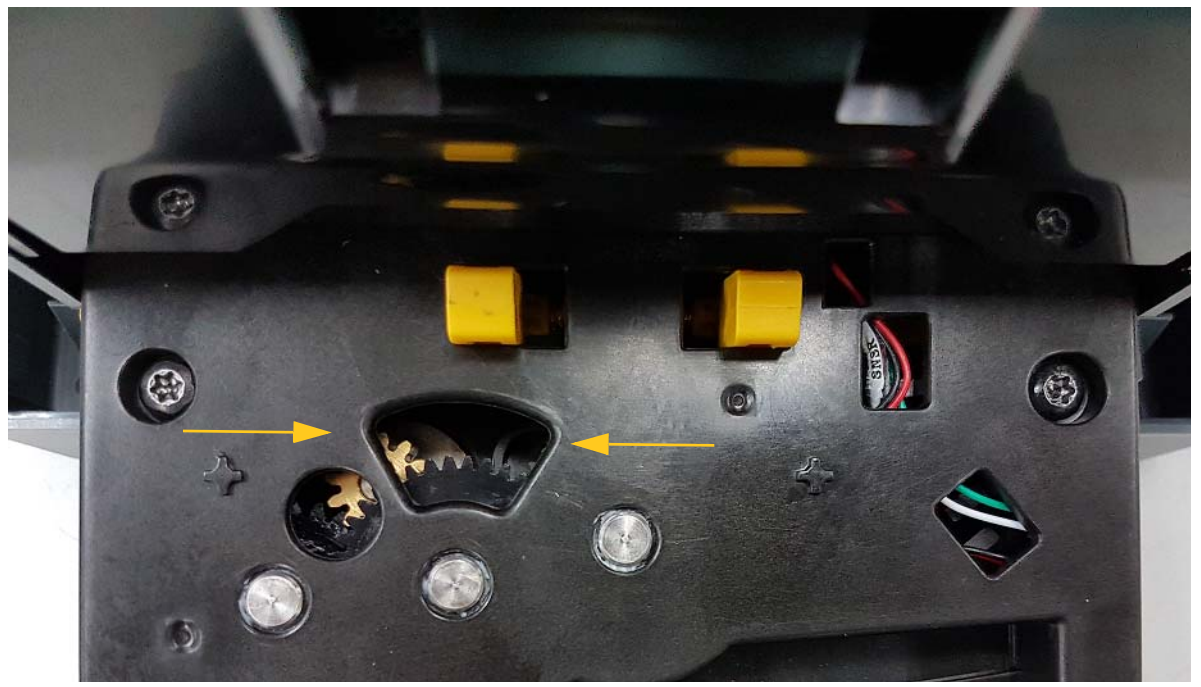

- 4. Fjern forbrugsvaren
- 5. Roter hjulet med uret for at hæve klingen.
- 6. Skub knivmekanismen på plads igen, så tapperne klikker på plads.

# <span id="page-44-0"></span>**6 Fejlsøgning**

Brug den følgende tabel til at fejlsøge problemer. I situationer, hvor printeren viser en fejlmeddelelse, skal du følge anvisningerne på den berøringsfølsomme skærm.

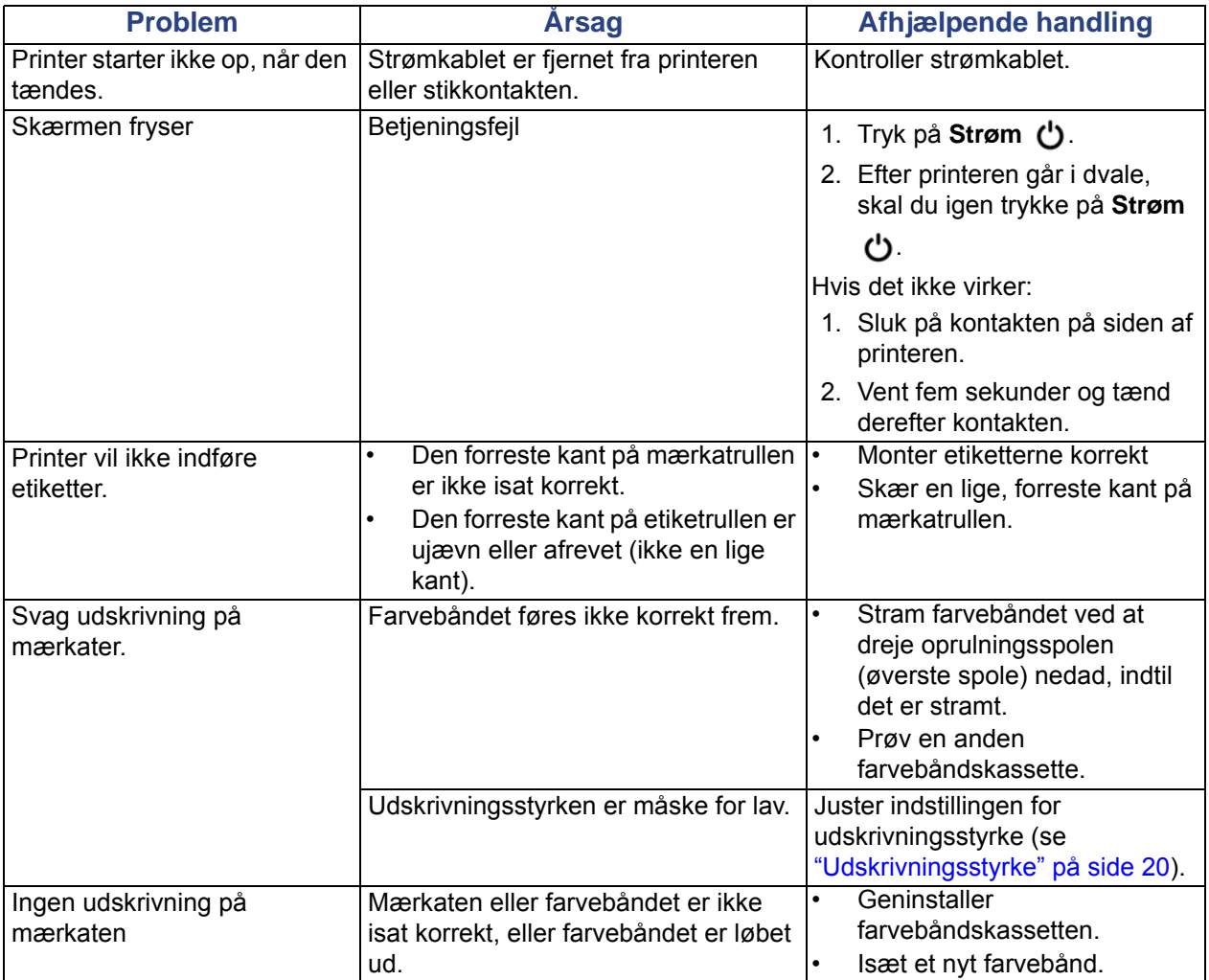

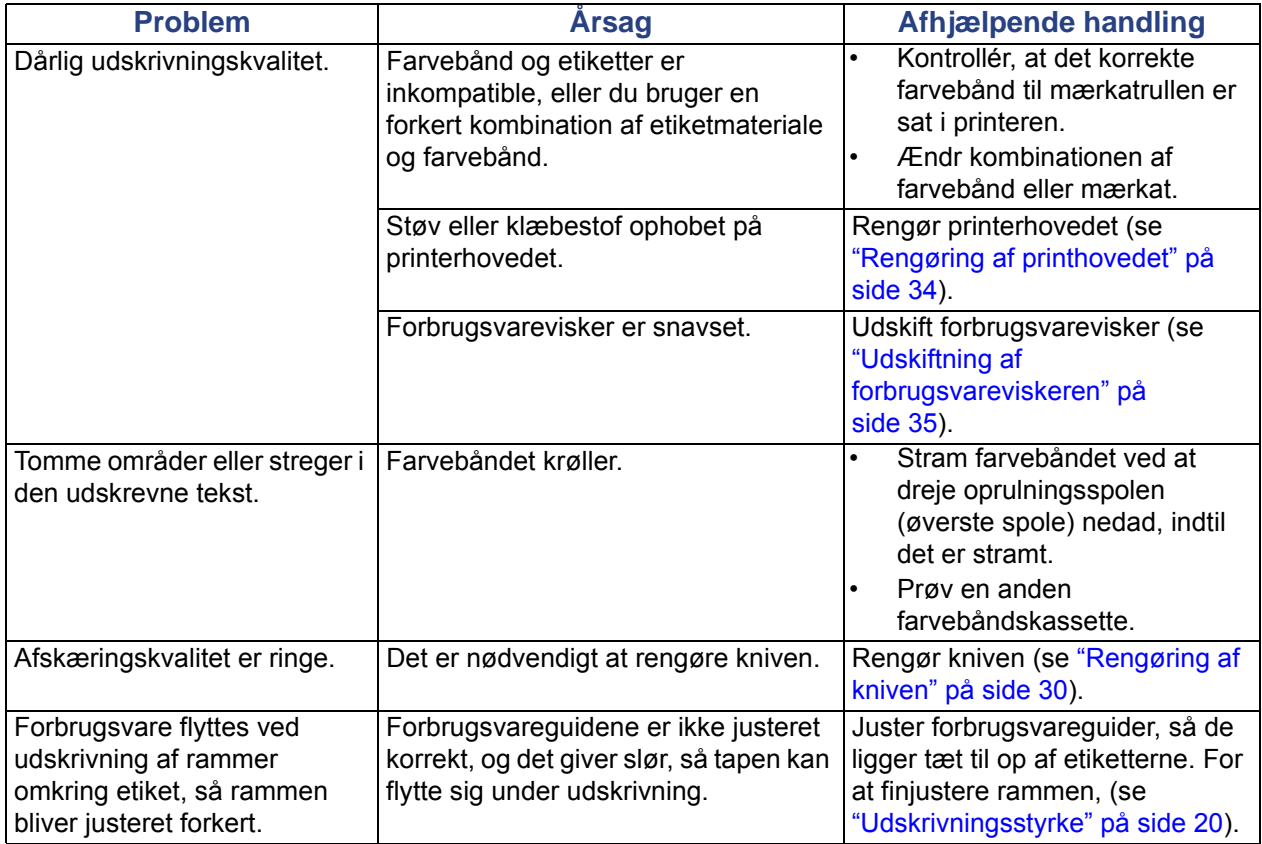

# <span id="page-46-0"></span>**Lovgivningsmæssig og licensering**

# <span id="page-46-1"></span>**Slutbrugerlicensaftale for Microsoft Windows CE**©

Du har anskaffet en enhed, der indeholder software licenseret af Brady Worldwide, Inc. fra Microsoft Licensing eller dets datterselskaber ("MS"). Disse installerede softwareprodukter, stammende fra Microsoft, samt tilhørende medier, trykte materialer og "online" eller elektronisk dokumentation ("SOFTWARE") er beskyttet af internationale love og traktater vedr. intellektuel ejendomsret. Denne SOFTWARE er givet i licens, den er ikke solgt. Alle rettigheder forbeholdt.

HVIS DU IKKE ACCEPTERER DENNE SLUTBRUGERLICENSAFTALE, MÅ DU IKKE BRUGE ENHEDEN ELLER KOPIERE SOFTWAREN. DU SKAL I STEDET STRAKS KONTAKTE BRADY WORLDWIDE, INC. FOR INSTRUKTIONER OM AT RETURNERE DEN UBRUGTE ENHED FOR EN REFUNDERING. **ENHVER BRUG AF SOFTWAREN, HERUNDER MEN IKKE BEGRÆNSET TIL BRUG AF ENHEDEN, BEKRÆFTER DIN ACCEPT AF DENNE SLUTBRUGERLICENSAFTALE (ELLER GODKENDELSE AF TIDLIGERE SAMTYKKE).**

**TILDELING AF SOFTWARELICENS:** Denne Slutbrugerlicensaftale giver dig følgende licens:

Du må kun bruge SOFTWAREN på ENHEDEN.

**INGEN FEJLTOLERANCE.** SOFTWAREN ER IKKE FEJLTOLERANT. BRADY WORLDWIDE, INC. HAR UAFHÆNGIGT BESLUTTET BRUGEN AF DENNE SOFTWARE I ENHEDEN, OG MS HAR ACCEPTERET, AT BRADY WORLDWIDE, INC. UDFØRER TILSTRÆKKELIG TESTNING FOR AT AFGØRE, OM SOFTWAREN ER VELEGNET TIL EN SÅDAN ANVENDELSE.

DER GIVES INGEN GARANTIER FOR SOFTWAREN. **SOFTWAREN leveres "som den er" og med alle fejl. HELE RISIKOEN MHT. TILFREDSSTILLENDE KVALITET, YDELSE, NØJAGTIGHED OG PRÆSTATION (HERUNDER UAGTSOMHED) LIGGER HOS DIG. ENDVIDERE ER DER INGEN GARANTI MOD FORSTYRRELSE AF DIN BESIDDELSE AF SOFTWAREN ELLER MOD KRÆNKELSER.** HVIS DU HAR MODTAGET GARANTIER MHT. ENHEDEN ELLER SOFTWAREN, STAMMER DISSE GARANTIER IKKE FRA OG BINDER IKKE MS.

**Bemærkning om Java-understøttelse.** SOFTWAREN kan indeholde understøttelse af programmer skrevet i Java. Java-teknologi er ikke fejltolerant og er ikke designet, produceret eller beregnet til gensalg som onlinekontroludstyr i farlige miljøer, der kræver fejlsikre ydelser, som f.eks. drift af atomkraftanlæg, systemer til luftfartsnavigation eller kommunikation, luftkontrolsystemer, direkte livsunderstøttende udstyr eller våbensystemer, hvor fejl i Java-teknologi kan medføre død, personskade eller alvorlig fysisk eller miljømæssig skade. Sun Microsystems, Inc. har kontraktmæssig forpligtet MS til at foretage denne ansvarsfraskrivelse.

**Intet ansvar for visse skader. MED MINDRE DET ER FORBUDT I FØLGE LOVEN, HAR MS INTET ANSVAR FOR NOGEN INDIREKTE, SÆRLIG, FØLGE- ELLER TILFÆLDIG SKADE, DER STAMMER FRA ELLER ER I FORBINDELSE MED SOFTWARENS BRUG ELLER YDELSE. DENNE BEGRÆNSNING SKAL ANVENDES, OGSÅ HVIS ENHVER AFHJÆLPNINGS HOVEDFORMÅL MISLYKKES. I INTET TILFÆLDE ER MS ANSVARLIG FOR NOGET BELØB STØRRE END US \$250,00 (TOHUNDREDEOGHALVTREDS).**

**Begrænsninger om tilbageudvikling, dekompilering og adskillelse.** Du må ikke tilbageudvikle, dekompilere eller adskille SOFTWAREN, undtaget dog i den udstrækning dette er udtrykkeligt tilladt i henhold til relevant lovgivning, der ikke indeholder denne begrænsning.

**SOFTWAREOVERFØRSEL TILLADT MED BEGRÆNSNINGER.** Du kan kun permanent overføre rettighederne i denne Slutbrugerlicensaftale som en del af et/en permanent salg eller overførsel af enheden, og kun hvis modtageren accepterer denne Slutbrugerlicensaftale. Hvis SOFTWAREN er en opgradering, skal enhver overførsel også omfatte alle tidligere versioner af SOFTWAREN.

**EKSPORTBEGRÆNSNINGER.** Du accepterer, at denne SOFTWARE stammer fra USA. Du accepterer at overholde alle relevante internationale og nationale love, der gælder for SOFTWAREN, herunder bestemmer fra U.S. Export Administration, samt begrænsninger vedr. slutbruger, slutbrug og landebegrænsninger udstedt af USA og andre regeringer. For yderligere informationer om eksport af SOFTWAREN skal du se http://www.microsoft.com/exporting.

# <span id="page-48-1"></span><span id="page-48-0"></span>**Offentlig overensstemmelse og godkendelse**

### **United States**

### <span id="page-48-2"></span>*FCC Notice*

**Note:**This equipment has been tested and found to comply with the limits for a Class A digital device, pursuant to part 15 of the FCC Rules. These limits are designed to provide reasonable protection against harmful interference when the equipment is operated in a commercial environment. This equipment generates, uses, and can radiate radio frequency energy and, if not installed and used in accordance with the instruction manual, may cause harmful interference to radio communications.

Operation of this equipment in a residential area is likely to cause harmful interference in which case the user will be required to correct the interference at his own expense.

Changes or modifications not expressly approved by the party responsible for compliance could void the user's authority to operate the equipment.

This device complies with Part 15 of the FCC Rules. Operation is subject to the following two conditions: (1) This device may not cause harmful interference and, (2) this device must accept any interference received, including interference that may cause undesired operation.

### **Estados Unidos**

#### *Aviso de la FCC*

**Nota:** Este equipo se puso a prueba y se confirmó que cumple con los límites para un dispositivo digital de Clase A, conforme a la Parte 15 de las Regulaciones de la Comisión Federal de Comunicaciones (Federal Communications Commission, FCC). Estos límites se han diseñado para proporcionar protección razonable contra interferencias perjudiciales cuando el equipo se utilice en un entorno comercial. Este equipo genera, utiliza y puede emitir energía de radiofrecuencia y, si no se instala y se utiliza según el manual de instrucciones, puede ocasionar interferencias perjudiciales en las radiocomunicaciones.

El uso de este equipo en un área residencial puede causar interferencias perjudiciales, en cuyo caso el usuario tendrá que corregir dichas interferencias por su cuenta.

Los cambios o las modificaciones que no hayan sido aprobados expresamente por la parte responsable del cumplimiento pueden invalidar la autorización que se le otorga al usuario para utilizar el equipo.

Este dispositivo cumple con la Parte 15 de las Regulaciones de la FCC. El uso está sujeto a las siguientes dos condiciones: (1) es posible que este dispositivo no provoque interferencias perjudiciales y (2) este dispositivo debe aceptar cualquier interferencia recibida, incluso aquella que pueda generar un uso no deseado.

### <span id="page-49-0"></span>**Canada**

Innovation, Science and Economic Development (ISED) Canada ICES-003:

CAN ICES-3 (A)/NMB-3(A)

### **Canada**

Innovation, Sciences et Développement économique Canada (ISDE)

Canada ICES-003:

CAN ICES-3 (A)/NMB-3(A)

### <span id="page-49-1"></span>**Mexico**

Declaración del Instituto Federal de Telecomunicaciones (IFETEL): El uso de este equipo está sujeto a las siguientes dos condiciones: (1) es posible que este equipo o dispositivo no cause interferencia perjudicial y (2) este equipo o dispositivo debe aceptar cualquier interferencia, incluida la que pueda causar su uso no deseado.

### <span id="page-49-2"></span>**Europa**

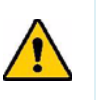

**ADVARSEL!** Dette er et Klasse A produkt. I et beboelsesområde kan dette produkt forårsage radiointerferens. I dette tilfælde kan det kræves, at brugeren tager passende forholdsregler.

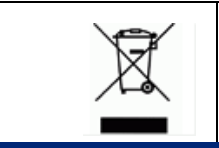

#### **Direktiv om affald af elektrisk og elektronisk udstyr (WEEE)**

I overensstemmelse med det europæiske WEEE direktiv, skal dette apparat genanvendes i henhold til lokale regler.

### <span id="page-49-3"></span>*RoHS-direktiv 2011/65/EU, 2015/863/EU*

Dette produkt er CE-mærket og opfylder EUROPA-PARLAMENTETS OG RÅDETS DIREKTIV 2011/65/EU af 8. juni 2011 om begrænsning af anvendelsen af visse farlige stoffer i elektrisk og elektronisk udstyr.

EU-direktiv 2015/863 af 31. marts 2015 om ændring af bilag II til Europa-Parlamentets og Rådets direktiv 2011/65/EU for så vidt angår listen over stoffer, der er underlagt begrænsninger.

### <span id="page-50-0"></span>*Batterier direktiv 2006/66/EC*

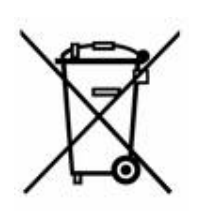

Dette produkt indeholder et litium-knapcellebatteri. Den overstregede affaldsspand, der er vist til venstre, bruges til at angive 'separat indsamling' af alle batterier og akkumulatorer i overensstemmelse med det europæiske direktiv 2006/66/EC. Brugere af batterier må ikke bortskaffe batterier som usorteret husholdningsaffald. Dette direktiv bestemmer rammerne for returnering og genbrug af brugte batterier og akkumulatorer, der skal indsamles separat og genanvendes efter endt brug. Bortskaf batteriet i henhold til de lokale regler.

#### **Bemærkning til genbrug**

#### **For at fjerne litium-knapcellebatteriet.**

- 1. Adskil printeren, og find litium-knapcellebatteriet på hovedprintkortet.
- 2. Brug en lille skruetrækker til at lirke batteriet ud af holderen og fjerne batteriet fra kortet. Bortskaf i overensstemmelse med de lokale vedtægter.

### <span id="page-50-1"></span>**Turkey**

Türkiye Çevre ve Orman Bakanlığı

(Elektrik ve elektronik ekipmandaki belirli tehlikeli maddelerin kullanılmasının Kısıtlanması Yönetmeliği).

Türkiye Cumhuriyeti: EEE Yönetmeliğine Uygundur

### <span id="page-50-2"></span>**China**

有关此产品的 RoHS 声明信息,请访问 www.BradyID.com/i3300compliance

### <span id="page-50-3"></span>**Taiwan**

請至 www.BradyID.com/i3300compliance 尋找本產品的 RoHS 聲明資訊

# <span id="page-51-0"></span>**Lovgivningsmæssige oplysninger om trådløs**

Lovpligtige markeringer, underlagt landets certificering, der gælder for værtsprinteren angiver at der er opnået WiFi (radio)-godkendelser. Disse lande omfatter: USA, Canada, Mexico, EU, Australien, New Zealand, Sydafrika og Sydkorea.

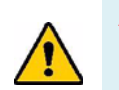

**ADVARSEL!** Betjening af enheden uden lovmæssige godkendelse er ulovlig.

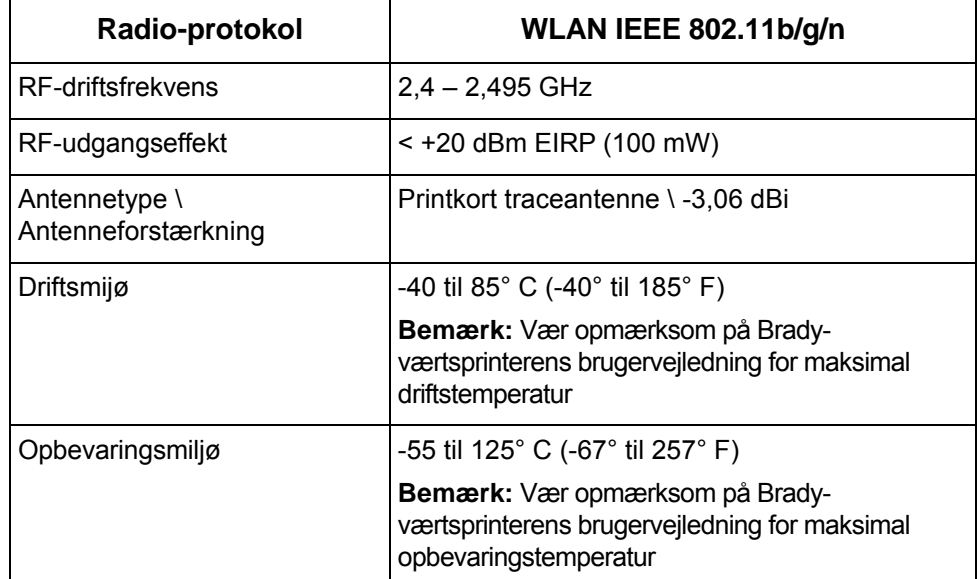

WiFi-radiomodul (permanent installeret i printer med WiFi-funktion)

### <span id="page-51-1"></span>**United States**

**Note:** This equipment has been tested and found to comply with the limits for a Class A digital device, pursuant to part 15 of the FCC Rules. These limits are designed to provide reasonable protection against harmful interference when the equipment is operated in a commercial environment. This equipment generates, uses, and can radiate radio frequency energy and, if not installed and used in accordance with the instruction manual, may cause harmful interference to radio communications.

Operation of this equipment in a residential area is likely to cause harmful interference in which case the user will be required to correct the interference at own expense.

Changes or modifications not expressly approved by the party responsible for compliance could void the user's authority to operate the equipment.

This device complies with Part 15 of the FCC Rules. Operation is subject to the following two conditions: (1) This device may not cause harmful interference and, (2) this device must accept any interference received, including interference that may cause undesired operation.

**Co-located statements:** To comply with FCC RF exposure compliance requirement, the antenna used for this transmitter must not be co-located or operating in conjunction with any other transmitter/antenna except those already with radio module filing.

**RF exposure guidelines:** The radiated output power of this device is far below the radio frequency exposure limits. Nevertheless, to avoid the possibility of exceeding radio frequency exposure limits for an uncontrolled environment, a minimum 20cm distance should be maintained from WiFi radio module PCB antenna (internal) to the head, neck, or body during normal operation.

### **Estados Unidos**

**Nota:** Este equipo se puso a prueba y se confirmó que cumple con los límites para un dispositivo digital de Clase A, conforme a la Parte 15 de las Regulaciones de la FCC. Estos límites se han diseñado para proporcionar protección razonable contra interferencias perjudiciales cuando el equipo se utilice en un entorno comercial. Este equipo genera, utiliza y puede emitir energía de radiofrecuencia y, si no se instala y se utiliza según el manual de instrucciones, puede ocasionar interferencias perjudiciales en las radiocomunicaciones.

El uso de este equipo en un área residencial puede causar interferencias perjudiciales, en cuyo caso el usuario tendrá que corregir dichas interferencias por su cuenta.

Los cambios o las modificaciones que no hayan sido aprobados expresamente por la parte responsable del cumplimiento pueden invalidar la autorización que se le otorga al usuario para utilizar el equipo.

Este dispositivo cumple con la Parte 15 de las Regulaciones de la FCC. El uso está sujeto a las siguientes dos condiciones: (1) es posible que este dispositivo no provoque interferencias perjudiciales y (2) este dispositivo debe aceptar cualquier interferencia recibida, incluso aquella que pueda generar un uso no deseado.

**Declaraciones sobre la colocalización:** A fin de cumplir con el requisito de cumplimiento de la FCC relativo a la exposición a RF, la antena que se utilice para este transmisor no debe ubicarse ni utilizarse junto con ningún otro transmisor o antena, a excepción de aquellos que ya se incluyen en el módulo de radio.

**Pautas sobre la exposición a RF:** La potencia de salida irradiada de este dispositivo está muy por debajo de los límites de exposición a radiofrecuencia. No obstante, para evitar que se superen los límites de exposición a radiofrecuencia en un entorno no controlado, se debe mantener una distancia mínima de 20 cm entre la antena (interna) en placa de circuito impreso del módulo de radio de wifi y la cabeza, el cuello o el cuerpo durante el uso normal.

### <span id="page-52-0"></span>**Canada**

Innovation, Science and Economic Development (ISED)

CAN ICES-3 (A)/NMB-3(A)

This device complies with Industry Canada's license-exempt RSSs. Operation is subject to the following two conditions:

- 1. This device may not cause interference; and
- 2. This device must accept any interference, including interference that may cause undesired operation of the device.

**Co-located statements:** To comply with FCC RF exposure compliance requirement, the antenna used for this transmitter must not be co-located or operating in conjunction with any other transmitter/antenna except those already with radio module filing.

**RF exposure guidelines / Important note:** This equipment complies with IC radiation exposure limits set forth for an uncontrolled environment. This equipment should be installed and operated with minimum distance 20cm between the radiator and your body.

**Note Importante:** Déclaration d'exposition aux radiations: Cet équipement est conforme aux limites d'exposition aux rayonnements IC établies pour un environnement non contrôlé. Cet équipement doit être installé et utilisé avec un minimum de 20cm de distance entre la source de rayonnement et votre corps.

### **Canada**

Innovation, Sciences et Développement économique Canada (ISDE)

CAN ICES-3 (A)/NMB-3(A)

Cet appareil est en conformité avec les normes RSS non soumises à licence du Canada. Son fonctionnement est assujetti aux deux conditions suivantes:

- 1. cet appareil ne doit pas causer de l'interférence nocive; et
- 2. cet appareil doit accepter toute interférence reçue, y compris l'interférence qui peut causer un fonctionnement non désiré.

**Déclarations coimplantées:** pour se conformer aux exigences de la FCC relatives à la conformité à l'exposition RF, l'antenne utilisée pour cet émetteur ne peut être coimplantée ou opérée conjointement avec tout autre émetteur ou toute autre antenne, excepté ceux disposant déjà d'un module radio.

**Directives sur l'exposition RF/ remarques importantes:** cet équipement est conforme aux limites d'exposition aux rayonnements IC établies pour un environnement non contrôlé. Cet équipement doit être installé et utilisé avec un minimum de 20 cm de distance entre la source de rayonnement et votre corps.

**Remarque importante:** Déclaration d'exposition aux radiations: Cet équipement est conforme aux limites d'exposition aux rayonnements IC établies pour un environnement non contrôlé. Cet équipement doit être installé et utilisé avec un minimum de 20 cm de distance entre la source de rayonnement et votre corps.

### <span id="page-53-0"></span>**Mexico**

Declaración del IFETEL:

"El uso de este equipo está sujeto a las siguientes dos condiciones: (1) es posible que este equipo o dispositivo no cause interferencia perjudicial y (2) este equipo o dispositivo debe aceptar cualquier interferencia, incluida la que pueda causar un uso no deseado".

### <span id="page-54-0"></span>**Den Europæiske Union**

Dette er et Klasse A produkt. I et beboelsesområde kan dette produkt forårsage radiointerferens. I dette tilfælde kan det kræves, at brugeren tager passende forholdsregler.

Radioudstyrsdirektivet (RED) 2014/53/EF

- a. Frekvensbånd i hvilke radioudstyret fungerer; 2,401 GHz til 2,483 GHz
- b. Maksimal radiofrekvenseffekt transmitteres i frekvensbåndene, i hvilke radioudstyr fungerer; < +20 dBm EIRP (100 mW)

### **Brazil**

<span id="page-54-1"></span>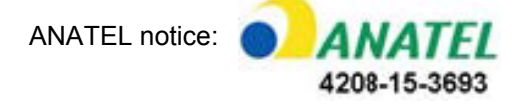

Este equipamento opera em caráter secundário, isto é, não tem direito a proteção contra interferência prejudicial, mesmo de estações do mesmo tipo, e não pode causar interferência a sistemas operando em caráter primário.

Este produto contém a placa model GS2011MIPS, código de homologação ANATEL 4208- 15-3693.

### <span id="page-54-2"></span>**International**

WiFi-radiomodul, som anvendes i Brady-værtsprintere overholder internationalt anerkendte standarder for eksponering for elektromagnetiske felter, dvs. EN 62311 "Vurdering af elektroniske og elektriske apparater i forhold til de restriktioner, der er relateret til menneskelig påvirkning af elektromagnetiske felter (0 Hz - 300 GHz)".

#### **Placeringer**

Brady Worldwide, Inc 6555 West Good Hope Road P.O. Box 2131 Milwaukee, WI 53201-2131, USA www.bradycorp.com Tlf: 1-888-272-3946

#### **Brady EMEA**

Lindestraat 20 9240 Zele Belgien www.bradycorp.com/global Tlf: +32 (0) 52 45 78 11

#### **Brady Corporation Asia**

1 Kaki Bukit Crescent Singapore 416236 www.bradycorp.com/global Tlf: 65-6477-7261

#### **Brady Worldwide**

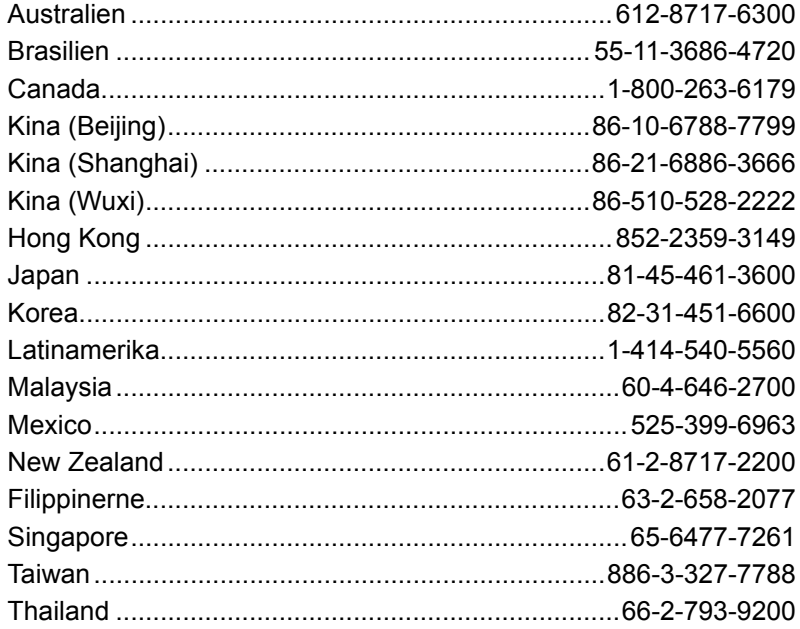

i3300 Brugervejledning (Trykt engelsk):

Rev 28/2/2019

**OF BRADY** WHEN PERFORMANCE MATTERS MOST"